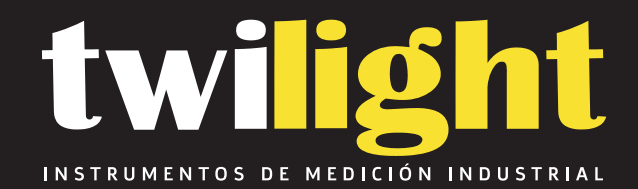

# **Cámara termográfica, alta gama, -20ºC a 650ºC, Guide Sensemart GS-B160V**

# www.twilight.mx

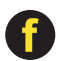

[Traducido del inglés al español - www.onlinedoctranslator.com](https://www.onlinedoctranslator.com/es/?utm_source=onlinedoctranslator&utm_medium=pdf&utm_campaign=attribution)

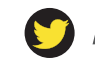

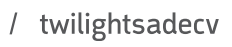

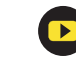

# Ver.3

# Instrucciones de operación

**UESR MANUAL**

0 Q

Cámara termográfica infrarroja de medición de temperatura Termómetro infrarrojo de temperatura portátil

Gracias por comprar este producto, lea antes de usar Después de leer este manual, guárdelo con cuidado para usarlo en el futuro. Compruébalo más tarde. La imagen es solo de referencia, el producto es Tema en cuestion. Gracias por elegir nuestro producto. Lea detenidamente el manual del usuario antes de la operación y guárdelo bien para futuras referencias Todas las fotos aquí son solo para referencia, y Las especificaciones están sujetas a la producto físico.

## Tabla de contenido

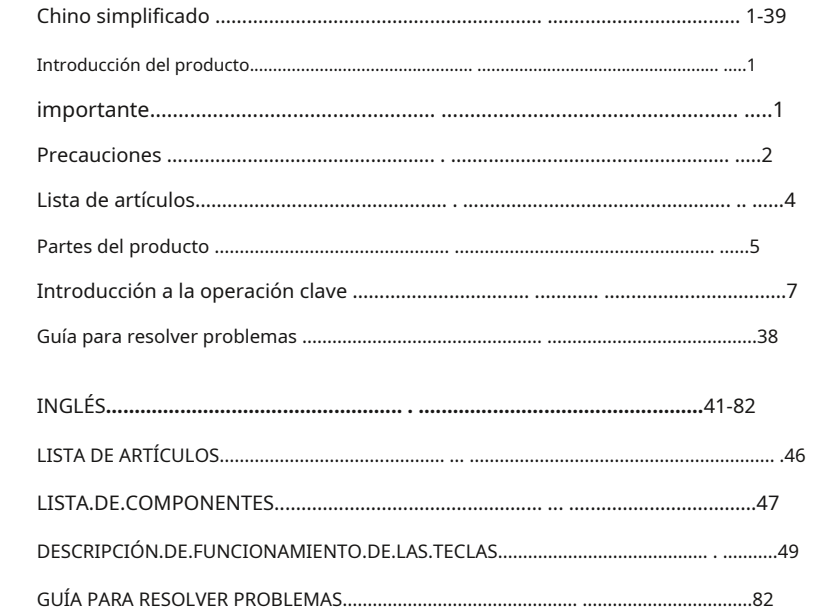

### Introducción del producto

chino simplificado

Este producto es una cámara infrarroja de medición de temperatura portátil tipo herramienta, que tiene

19200/49152/76800 píxeles infrarrojos efectivos, equipada con una cámara de luz visible con resolución de

640 × 480 y se puede conectar a una PC externa, tarjeta SD, dispositivo móvil ( IPHONE o dispositivo

Android) ) satisfacer las necesidades de diferentes ocasiones.

# importante

Este manual es genérico y cubre varias cámaras en una línea de productos, lo que significa que es posible que algunas

características e instrucciones no se apliquen a su modelo de cámara específico.

#### rve estrictamente las siguientes precauciones en todo mome

- Cuando utilice el dispositivo, trate de mantenerlo estable y evite sacudidas violentas. • .
- No utilice ni guarde el instrumento en un entorno que exceda la temperatura de trabajo permitida o la temperatura de almacenamiento del equipo. • .
- No apunte el dispositivo directamente a fuentes de radiación de calor de muy alta intensidad, como el sol, láseres, soldadoras por puntos, etc. • .
- No exponga el dispositivo al polvo o la humedad. Cuando se utilice en un entorno con agua, evite salpicar agua sobre el strate dispositivo a cuando se un entorno con agua, evite salpicar agua sobre el strate de superfici instrumento. La tapa de la lente debe colocarse cuando el instrumento no esté en uso.
- Cuando el equipo no esté en uso, coloque el instrumento y todos los accesorios en la caja de embalaje especial. No • .
- bloquee los agujeros en el dispositivo. • .
- No golpee, arroje ni sacuda el instrumento y los accesorios para evitar daños. No desmonte el • .
- dispositivo usted mismo, ya que esto puede dañarlo y anular la garantía. Evite utilizar la tarjeta SD • .
- para otros fines. • .
- No utilice el dispositivo en un entorno que exceda la temperatura de funcionamiento del dispositivo, lo que puede causar daños al • .

#### dispositivo.

No utilice líquidos solubles o similares en el dispositivo, cables, ya que esto puede causar daños al • .

#### dispositivo.

Este dispositivo utiliza una batería de iones de litio. Para utilizar la batería de forma segura, se deben observar estrictamente los • .

siguientes elementos: 1) No intente abrir o desmontar la batería en ningún momento.

2) No coloque la batería en un ambiente de alta temperatura o cerca de un objeto de alta temperatura.

3) No cortocircuite los polos positivo y negativo de la batería.

4) No coloque la batería en un ambiente húmedo o en agua.

5) Una vez que la batería gotea y el líquido entra en los ojos, los ojos deben enjuagarse con agua inmediatamente.

# y atención médica.

6) Cargue la batería de acuerdo con el método descrito en este manual y siga los pasos y notas de carga.

nota. Una carga incorrecta puede hacer que la batería se caliente, dañe o incluso cause lesiones personales. Cuando no

utilice la máquina durante mucho tiempo, extraiga la batería.

### Precauciones New South Contract of the Contract of the Contract of the Contract of the Precauciones

#### iga los pasos a continuación cuando limpie el dispositi

•... Superficies no ópticas:

Si es necesario, limpie las superficies no ópticas de la cámara termográfica con un paño limpio y suave.

•... Superficies ópticas:

Cuando utilice una cámara termográfica, evite ensuciar la superficie óptica de la lente, especialmente evite tocar la lente con las manos, ya

capa de recubrimiento Cuando la superficie del espejo óptico esté contaminada, límpiela con cuidado con un paño para lentes profesional.

#### .<br>Instrucciones de la batería de la batería :

- La batería se puede recargar repetidamente, pero la batería es un artículo consumible. Si encuentra que el tiempo de espera del dispositivo se . reduce considerablemente, reemplácelo con la batería original proporcionada por nuestra empresa.
- Cuando el dispositivo funciona durante mucho tiempo, especialmente en un entorno de alta temperatura, la superficie puede .

calentarse, lo cual es un fenómeno normal. Cuando sienta calor, deje de cargar y mueva el dispositivo a un lugar fresco. Evite el

contacto prolongado con las superficies calientes del dispositivo.

- Al cargar el dispositivo, se recomienda utilizar únicamente la batería original y el cable de carga proporcionado por la empresa. El .
- tiempo de carga de la batería variará según las condiciones de temperatura y el uso de la batería. Cuando la energía de la batería es • .
- baja, el sistema mostrará un aviso de batería baja. • .
- Cuando la energía de la batería es demasiado baja, el sistema se apagará automáticamente. • .
- Si el dispositivo no responde cuando se presiona el botón de encendido, indica que la batería está agotada. Debe cargarse durante .

más de 10 minutos con el cargador original antes de poder encender el dispositivo.

- Cuando la batería se está cargando, la luz en el lateral del dispositivo será de color rojo fijo. No se admite .
- la carga de encendido.  $\cdot$  .
- Cuando la batería esté completamente cargada, la luz indicadora en el costado del dispositivo cambiará de rojo a verde y no será necesario continuar con la carga. • .

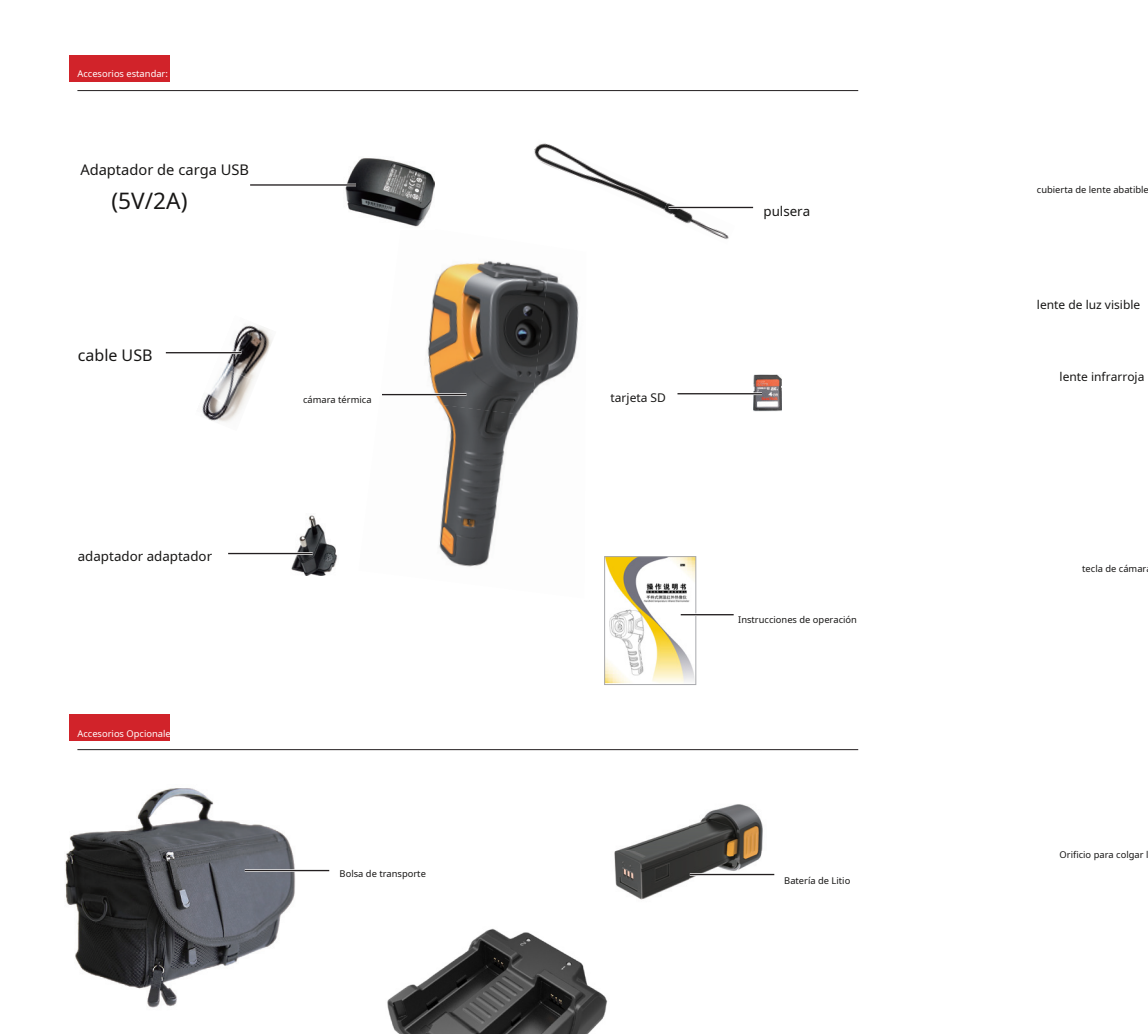

Cargador

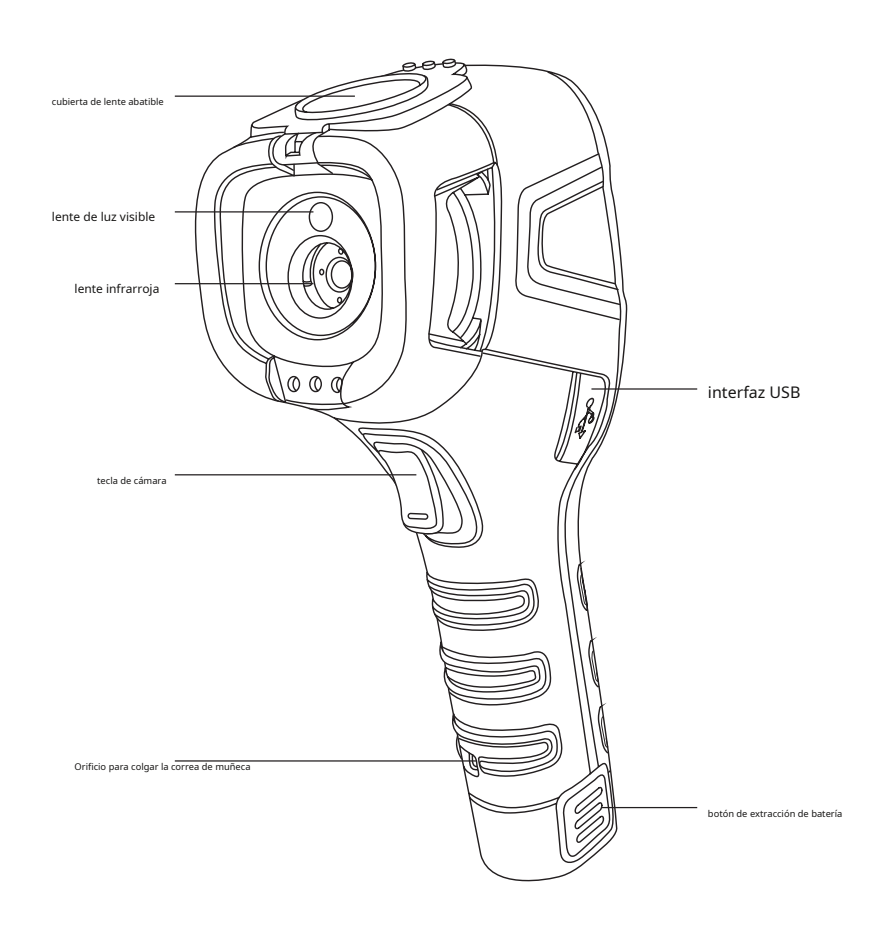

- 4- - 5-

B160V/B256V/B320V tiene un total de 9 botones (como se muestra en la figura anterior), incluidas 4 teclas de dirección: ".+.",

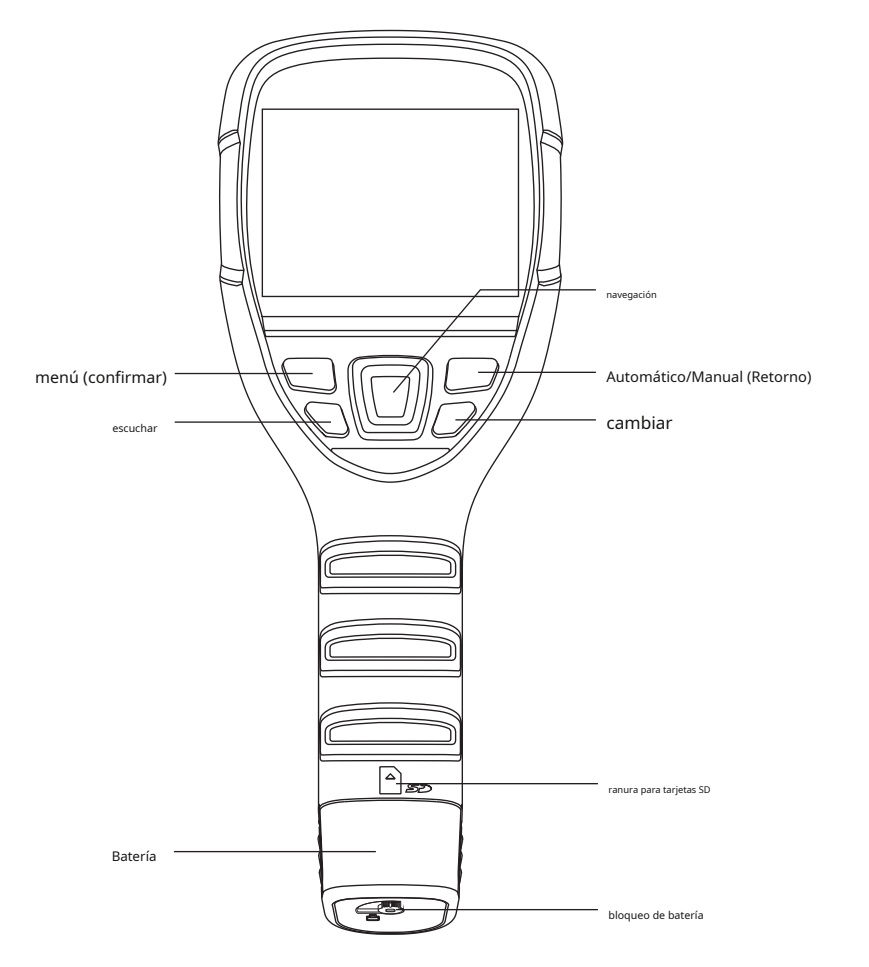

 $"...", "...", "...", "...", "...$ 

"+", "-":Selección de menú hacia arriba y hacia abajo o ajuste de suma y resta de valor.

" ", " ":<br>Abre y cierra la ventana del menú. Menú (Confirmar):El botón se utiliza

para abrir el menú principal o para confirmar la selección.

Desde / lote (ida y vuelta):Botón de contraste de brillo automático, interruptor manual o botón de retorno de menú. Reproducción/Compensación:

Presione brevemente este botón para reproducir imágenes, mantenga presionado este botón para compensar.

cambiar :Mantenga presionado este botón para encender o apagar la máquina, presione brevemente para dormir o activar la máquina.

Botón de disparo:para tomar fotos.

.<br>Cender/apagar la cámara termográfica

Cuando toda la máquina esté apagada, presione y mantenga presionado el botón de encendido (encendido/tecla) durante 4 s ~ 5 s, la pantalla se ilumina e ingrese a la

pantalla de inicio; cuando toda la máquina esté encendida, presione el botón de encendido (encendido/ tecla) durante 4s ~ 5s, y aparecerá un mensaje de apagado. Si elige "OK",

puede apagar la máquina de medición de temperatura.

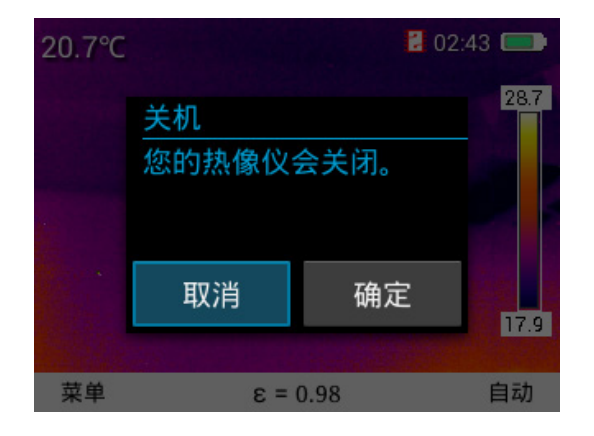

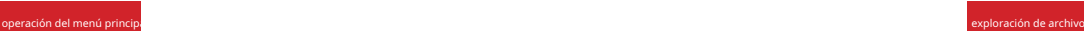

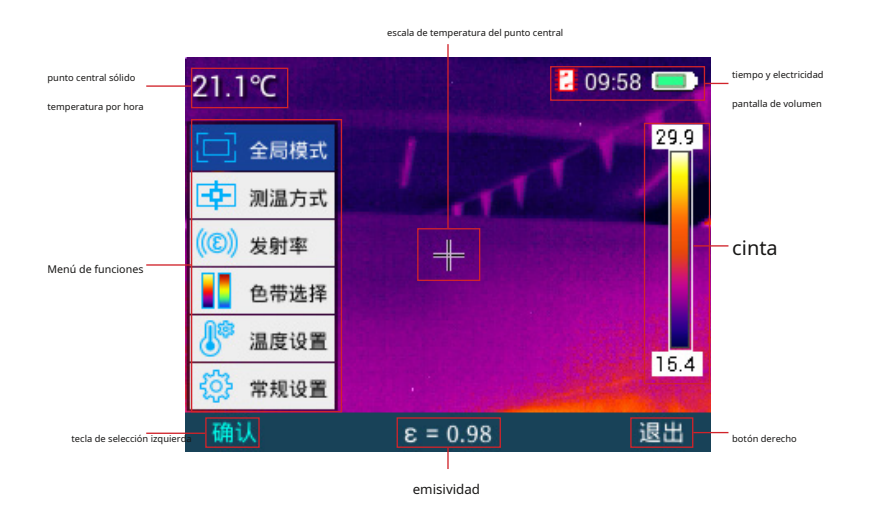

Fotografía

Presione brevemente el botón disparador para completar la interfaz actual para tomar fotografías, como se muestra en la figura a continuación.

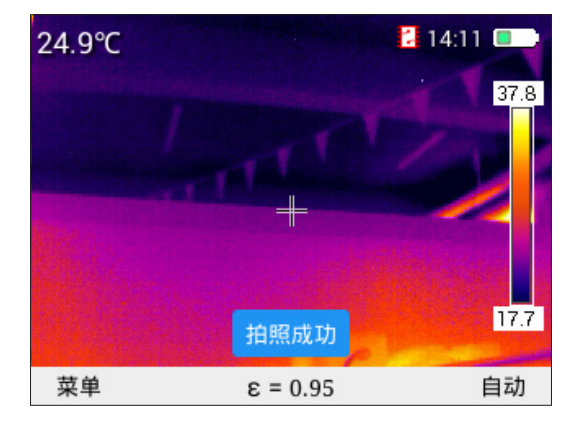

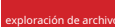

Después de encender la máquina, ingrese al menú principal como se muestra en la figura a continuación. Esta interfaz es la interfaz es la interfaz es la interfaz es la interfaz es la interfaz es la interfaz es la interfaz

el botón "Atrás" para cambiar entre los modos de imagen infrarroja y luz visible, presione la tecla "..." o "." para cambiar imágenes, aquí

Presione la tecla "Opción" debajo del menú para ingresar a los menús "Atrás", "Miniatura" y "Eliminar". Como se muestra abajo.

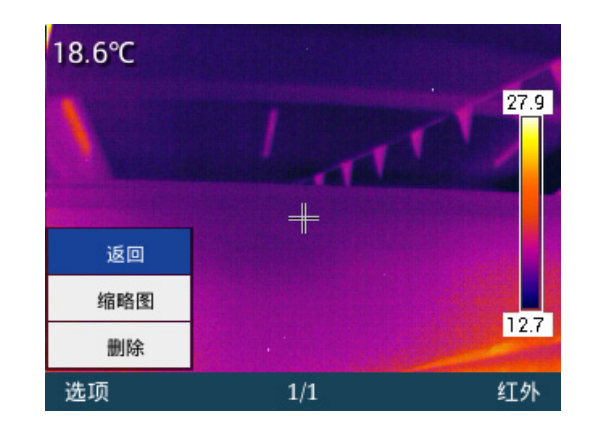

Presione "+" o "-" para seleccionar los menús "Atrás", "Miniatura" y "Eliminar", presione "Atrás" para volver a la interfaz principal, si se

selecciona "Miniatura", presione "Entrar" para ingresar a la "Miniatura". ", en En este menú, presione las teclas "+" "-" " " "" para seleccionar y obtener una vista previa de la imagen correspondiente a través de las teclas arriba, abajo, izquierda y derecha, y puede eliminarla o obtener

una vista previa completa pantalla. Como se muestra abajo

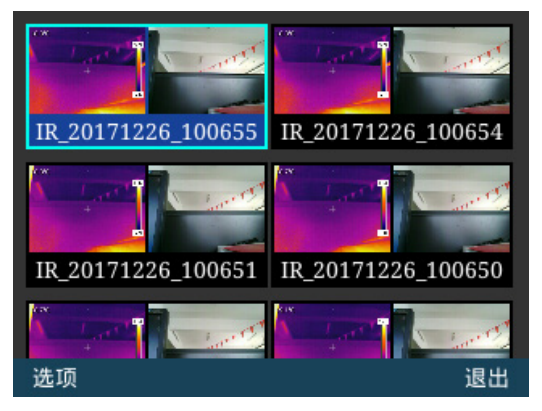

En el menú de búsqueda de archivos, presione "**opciones**"aparece la tecla"**pantalla completa**","**borrar**","**borrar pantalla completa**"

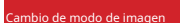

existirEn la interfaz principal de la máquina de medición de temperatura, presione la tecla "+" para cambiar el ciclo de cuatro modos de imagen,

la secuencia es modo infrarrojo, modo de luz visible, modo de fusión, modo de imagen en imagen, presione la tecla "-" para interruptor de ciclo

Cambie cuatro modos de imagen, el orden es modo infrarrojo, modo de imagen en imagen, modo de fusión, modo de luz visible.

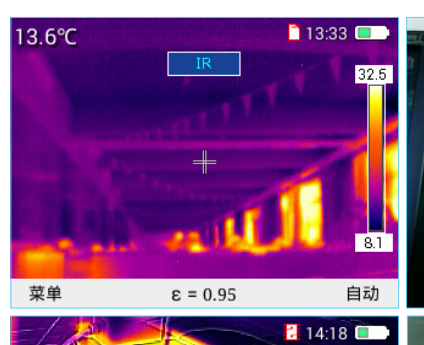

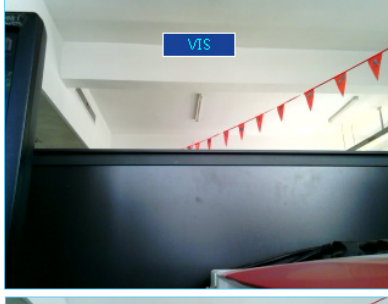

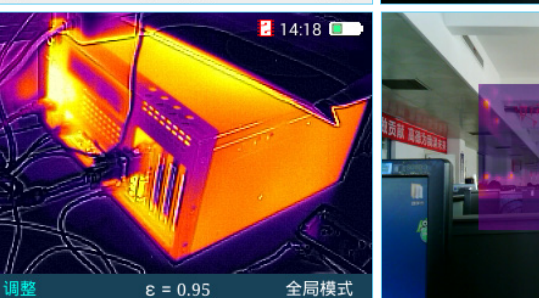

 $\pi$ 

En los cuatro modos de imagen, puede tomar fotografías presionando el botón disparador.

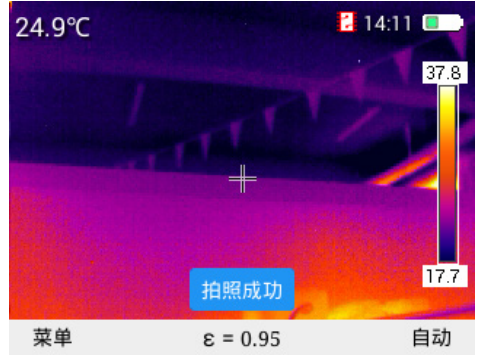

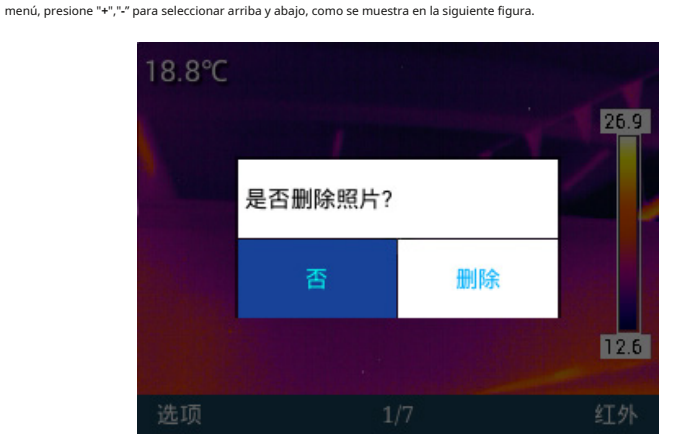

Presione el botón "Pantalla completa", presione el botón "Entrar" para mostrar la imagen seleccionada en pantalla completa y presione el botón "Eliminar"

Elimine las imágenes seleccionadas individualmente y presione el botón "Eliminar todo" para eliminar todas las imágenes almacenadas. Como se muestra abajo. .

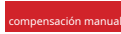

Mantenga presionado el botón "Reproducir", como se muestra en la figura a continuación para la compensación manual.

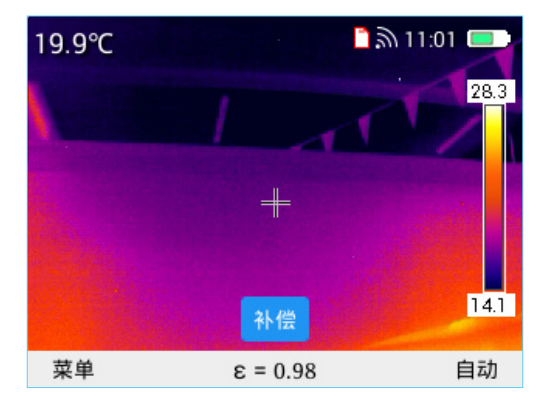

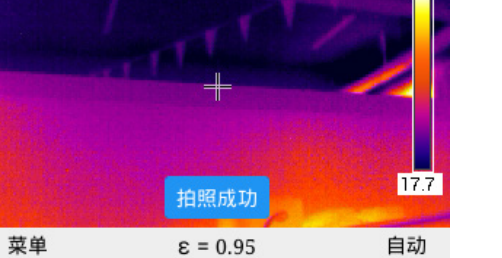

Seleccione el botón "Aceptar" o el botón " " para ingresar al modo de pantalla completa como se muestra en la figura a continuación.

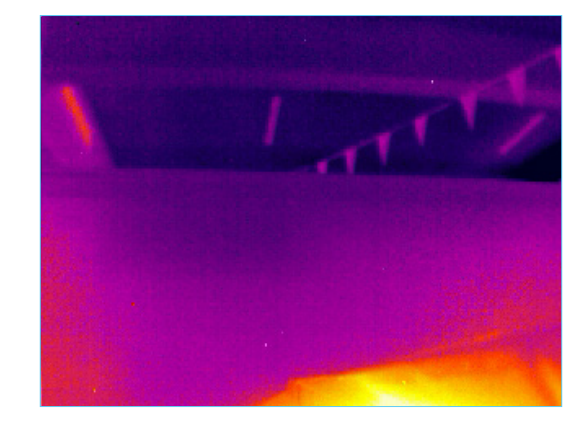

En el menú del modo de pantalla completa, presione el botón "+" para acercar la imagen, y el ícono de acercar aparecerá como se muestra en la

figura a continuación (desaparecerá después de 3 segundos). Si presiona el botón "+" nuevamente, la imagen se ampliará 4 veces. Si presiona "-" Restaurar el

estado original de la imagen, presione el "botón de activación" para guardar la imagen, presione el botón "Regresar" para volver al modo de tiempo real.

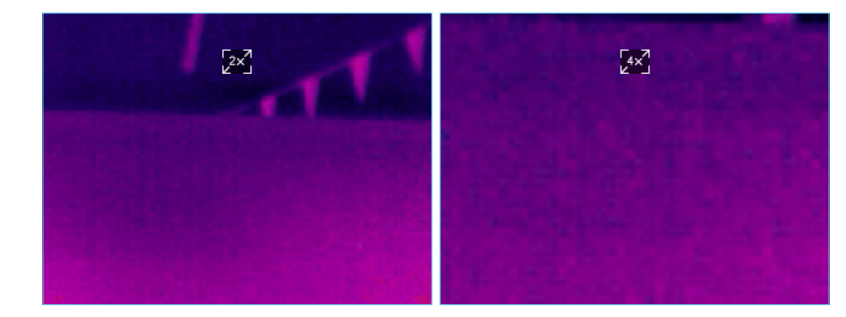

#### lección del método de medición de t

En el modo de menú principal, presione la tecla "Enter" o la tecla "Flecha derecha" para ingresar al menú, presione las teclas "+" y

"-" para ingresar al menú "Modo de medición de temperatura" como se muestra en la figura a continuación, seleccione "Punto", "Área más

alta", "mínimo regional", "isoterma superior", "isoterma inferior" cuatro métodos de medición de temperatura.

En el modo de fusión, puede ajustar la posición de fusión de la luz infrarroja y visible. Presione el botón "OK" para ingresar al modo de ajuste de

imagen de fusión. Presione las cuatro teclas de dirección para cambiar la imagen de luz visible de modo que la imagen de luz visible y la superposición de

imagen infrarroja Presione el botón "OK" Se pueden guardar los ajustes de ajuste de compensación.

■ 14:23 ■ 保存  $\varepsilon = 0.95$ 返回

Presione la tecla "Menú" para ingresar al modo de menú principal y use las teclas "+" y "-" para seleccionar "Modo de pantalla completa". Como se

muestra abajo.

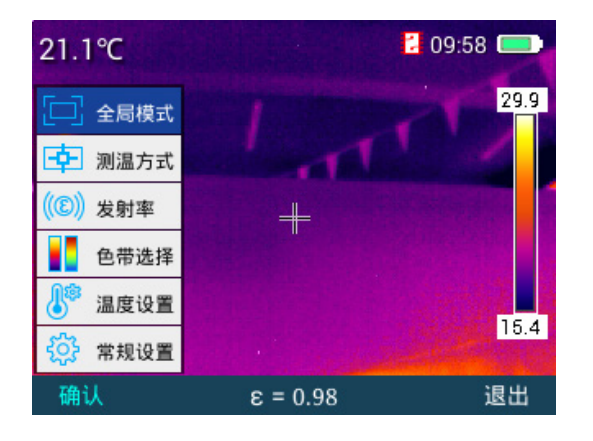

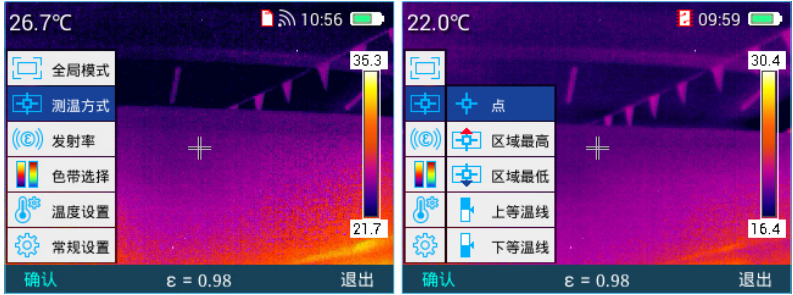

En el modo de análisis de "punto", pruebe la temperatura del punto central, como se muestra en la figura a continuación.

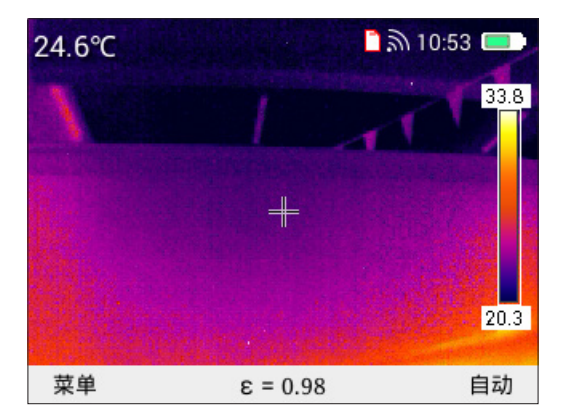

"Máximo en el área" muestra el valor de temperatura más alto en el área, como se muestra en la figura a continuación.

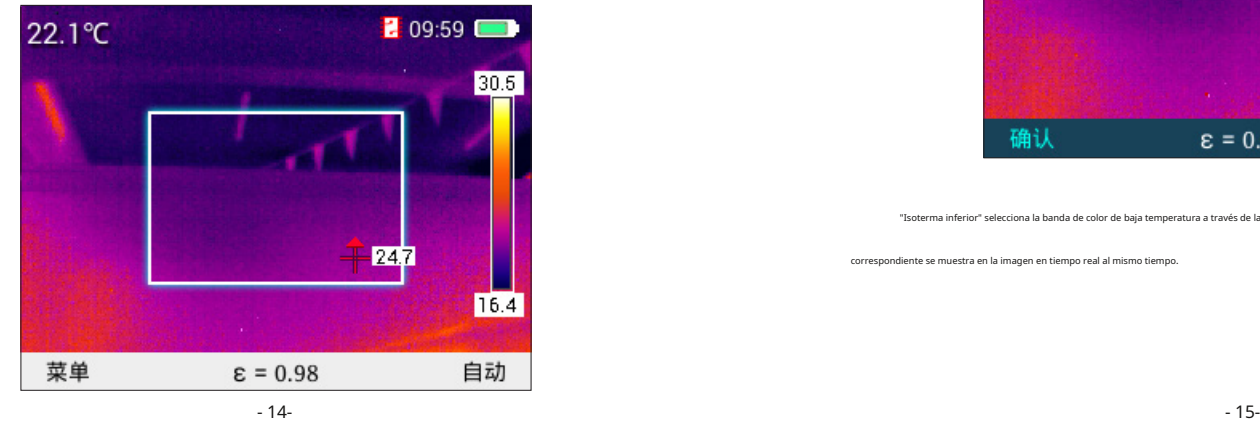

"Mínimo en el área" muestra el valor de temperatura más bajo en el área, como se muestra en la figura a continuación.

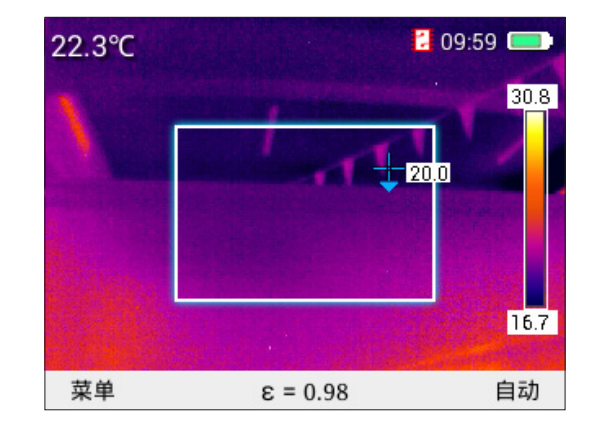

"Isoterma superior" selecciona la banda de color de alta temperatura a través de las teclas "+" y "-", que se muestra en rojo, y el área de alta temperatura

correspondiente se muestra en la imagen en tiempo real al mismo tiempo, como se muestra en la la siguiente figura.

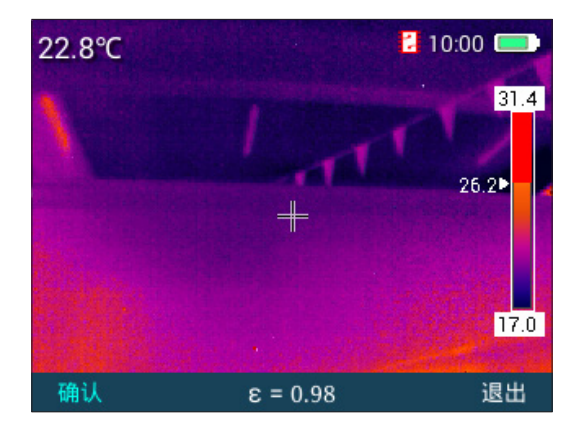

"Isoterma inferior" selecciona la banda de color de baja temperatura a través de las teclas "+" y "-", que se muestra en azul, y el área de baja temperatura

correspondiente se muestra en la imagen en tiempo real al mismo tiempo.

En el modo de menú principal, presione la tecla "Nenú" y la tecla "Flecha derecha" para ingresar al menú "Emisividad", y use las Maria de an Marma de temperatura" para ver o seleccionar la función correspondiente. Como se

teclas "+" y "-" para consultar la tabla y seleccionar el valor de emisividad deseado. Como se muestra abajo.

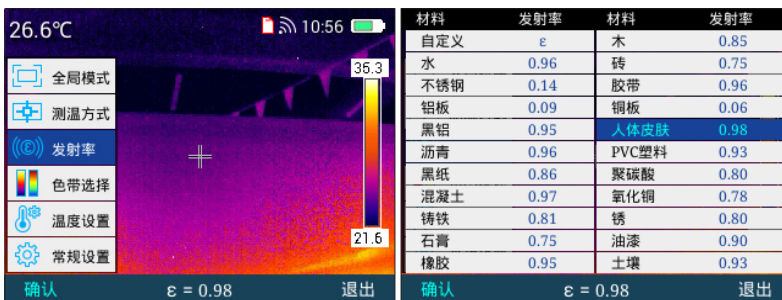

También puede personalizar el valor de emisividad, ingresar al modo personalizado en el modo de emisividad, seleccionar el botón

"OK" y luego presionar los botones "+" y "-" para personalizar el valor de emisividad, y el rango de emisividad es 0.01 ~ 1.00 . Pulse la tecla

"Salir" para volver al menú principal.

### Elección de cinta

En el modo de menú principal, presione la tecla "+" o "-" para seleccionar el menú "Selección de cinta de color" y luego

presione la tecla enter" o la tecla ". ." para ingresar al menú "Selección de cinta de color". ." para seleccionar la banda de color

deseada, hay seis bandas de color para elegir. Como se muestra abajo.

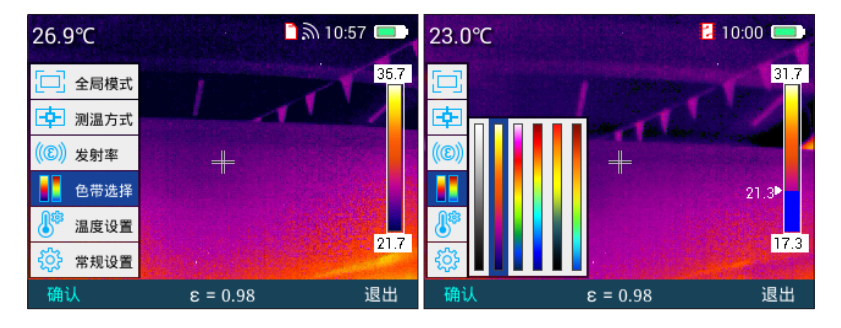

Ajuste de temperatura

En el modo de menú principal, presione el botón "+" o "-" para seleccionar el menú "configuración de temperatura" y luego presione "confirmar"

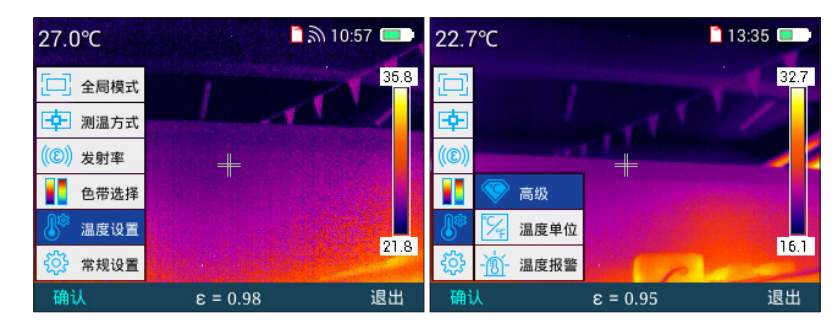

Luego presione el botón "OK" o " " tecla para entrar en el menú "Avanzado", en el menú "Avanzado"

Puede ajustar el valor de la temperatura reflejada, la humedad relativa y la distancia de medición de la temperatura. Como se muestra abajo.

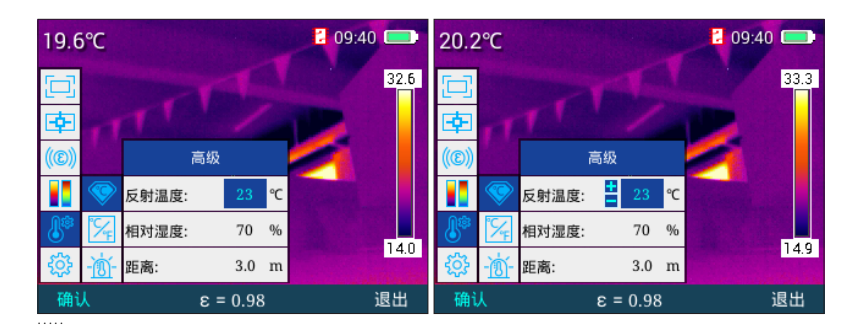

En el modo de menú "Avanzado", presione "+" y "-" para seleccionar la opción correspondiente para ajustar, presione

la tecla "..", aparecerán los signos más y menos e ingrese al menú de ajuste de "temperatura de reflexión". este menú,

presione "+", "-" para ajustar el valor, presione "Enter" para guardar el valor ajustado, presione ".

. " para volver al menú anterior. La humedad relativa y la distancia se operan de la misma manera que el menú de temperatura

ambiente, y no se repetirán. Presione la tecla "Salir" para volver al modo del menú principal.

En el menú "Unidad de temperatura", presione la tecla " " para ingresar al menú de selección de unidades de temperatura.

Después de ingresar al menú, presione las teclas "+" y "-" para cambiar entre Fahrenheit y Celsius, y presione la tecla "Enter". para guardar

el estado de selección. Pulse la tecla singuara volver al menú anterior. Como se muestra abajo.

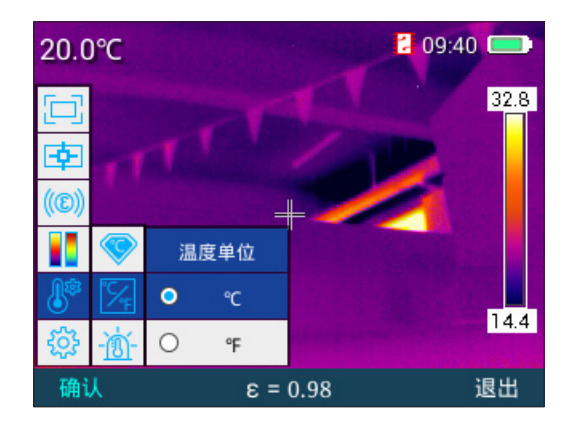

En el menú "Temperatura de alarma", presione " En el menú, presione "+" y "-" para seleccionar alarma de temperatura alta o alarma de temperatura baja. En este momento, el área seleccionada se resaltará en azul y luego presione la tecla " " para mostrar los signos más y menos. Valor para ajustar el valor de temperatura, cuando la temperatura de alarma de temperatura alta, en el análisis regional, el cursor cruzado azul y negro parpadeará continuamente para el valor de temperatura mayor que esta configuración, y la alarma del cursor, cuando la temperatura de alarma de temperatura baja, en el análisis regional, para el valor de temperatura inferior a este ajuste, la cruz azul y negra El cursor sigue parpadeando para alarma de cursor. Presione la tecla enter" para guardar el valor establecido actual y presione la tecla " " para volver al menú anterior. Pulse la tecla "Salir" para salir de este menú y volver al menú principal. Como se muestra abajo. " para ingresar al menú de alarma de temperatura alta y alarma de temperatura baja.

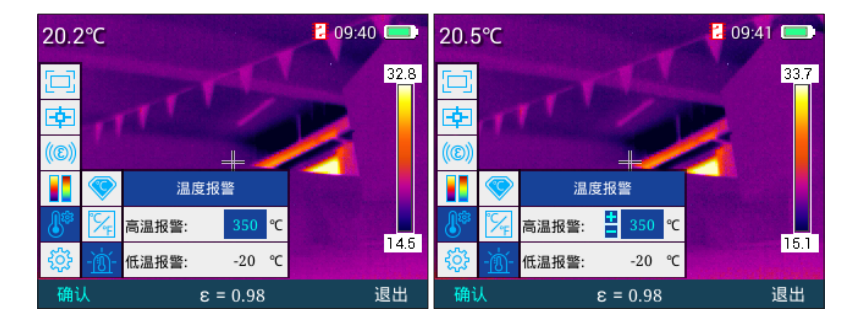

configuración

En el modo de menú principal, presione el botón "+" o "-" para seleccionar el menú "Configuración general" y luego presione "OK"

- 18- - 19-

ClaVe O " > para ingresar al menú "Configuración general". La configuración general incluye "Apagado automático", "Tiempo Fecha", "Selección de idioma", "Brillo de pantalla", "Ubicación de almacenamiento", "Actualizar", "Punto de acceso WIFI", "Video USB", "Restaurar fábrica", "Ayuda", "Número de versión" como se muestra en la figura debajo Mostrar.

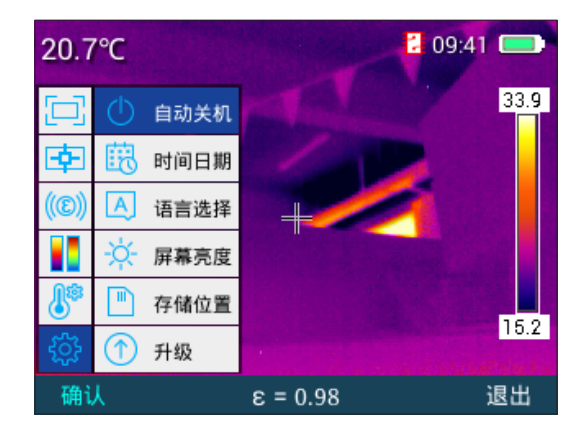

Apagado automático

En el menú principal, presione la tecla "+" o "-" para seleccionar el menú "Apagado automático", luego presione la tecla "Enter" o la

tecla " " para ingresar al "Apagado automático" para configurar la función correspondiente de apagado automático. Como se muestra

abajo.

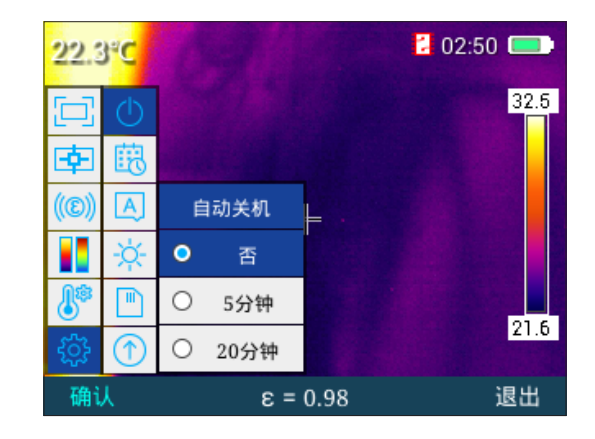

Seleccione "No" significa que no hay apagado automático, seleccione "5 minutos" significa que aparecerá un aviso de apagado automático después de 5 minutos, si se

cancela, permanecerá encendido, y si no hay ninguna acción, encenderá automáticamente la máquina ligera ; de manera similar, seleccione "20 minutos" significa que se apagará

automáticamente después de 20 minutos de apagado.

### establecer fecha y hora

En el menú de configuración general, presione la tecla "+" o "-" para seleccionar el menú "Hora Fecha", luego presione

la tecla "Enter" o "

" para ingresar al menú "hora y fecha", puede configurar la hora y la fecha del sistema.

Como se muestra abajo.

.

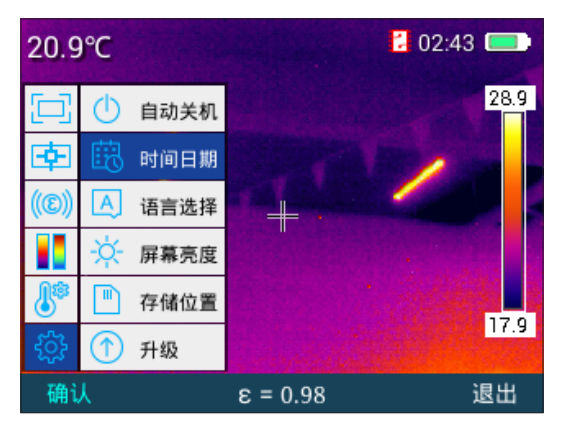

En el menú "Fecha y hora", presione " "Seleccione el valor a ajustar a su vez, el valor seleccionado

La fuente azul se resalta y, después de la selección, presione las teclas "+" y "-" para ajustar el valor seleccionado. Presione " para volver al último alcha Ve

seleccionado y presione "Enter" para guardar el valor ajustado actualmente. Como se muestra en la figura a continuación.

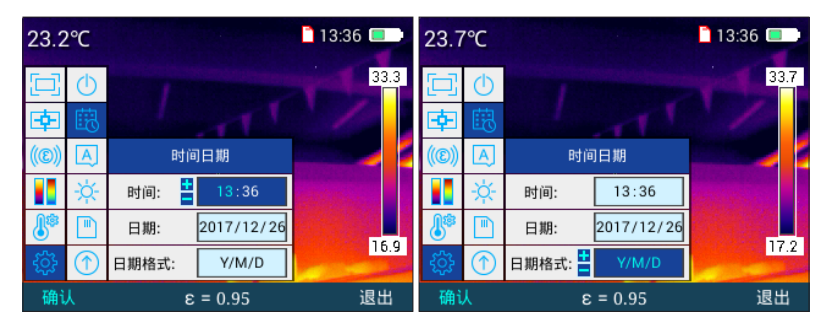

Selección de idioma

En el menú de configuración general, presione la tecla "+" o "-" para seleccionar el menú "Selección de idioma", luego presione la tecla "Enter" o la

tecla " " para ingres al menú "Selección de idioma", en el menú "Selección de idioma". " menú, presione la tecla "+" "-" para seleccionar el idioma

correspondiente, como se muestra en la figura a continuación.

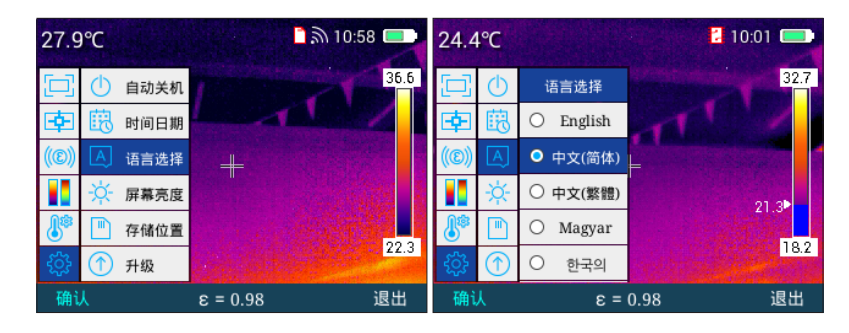

#### nfiguración de brillo de pan

En el menú de configuración general, presione la tecla "+" o "-" para seleccionar el menú "Brillo de pantalla", luego presione la tecla "Enter" o la tecla " " para ingresar al menú "Brillo de pantalla", presione la flecha derecha Tecla y tecla " "

para aumentar o disminuir el brillo de la pantalla, dividido en cinco engranajes. Presione la tecla "Enter" para guardar el nivel de brillo actual. Pulse la tecla "Salir" para volver a la interfaz principal. Como se muestra abajo.

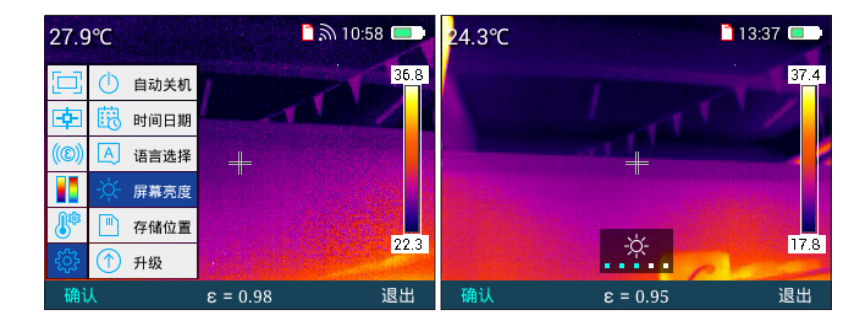

ucación de almac

En el menú de configuración general, presione el botón "+" o "-" para seleccionar el menú "ubicación de almacenamiento", luego presione el botón "confirmar" o el botón

". ." para ingresar al "menú de ubicación de almacenamiento", presione el botón Botón "+" en el menú de ubicación de almacenamiento y "-"

tecla para cambiar la ubicación de almacenamiento. Esta máquina admite la función de almacenamiento en tarjeta SD con una capacidad de hasta 16G. En el

estado del menú principal, presione el "botón de activación" para tomar fotografías y las imágenes se pueden almacenar en la tarjeta SD. Si no se inserta una

tarjeta SD, las imágenes se almacenarán en la memoria interna de la máquina, y cuando se seleccione la tarjeta SD externa, aparecerá "Tarjeta SD externa no

#### detectada". Como se muestra abajo.

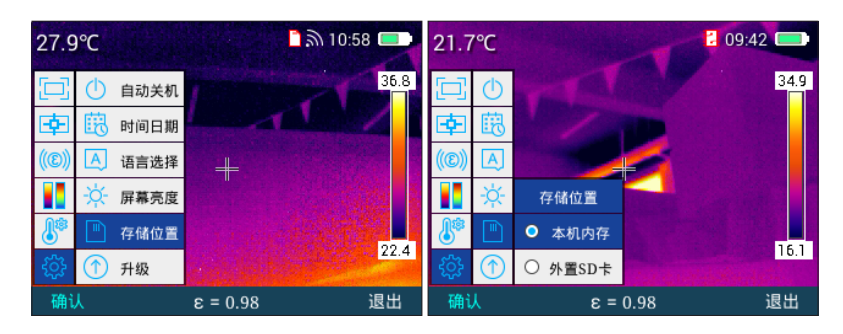

Si la imagen guardada no se guarda y la capacidad de la imagen guardada está llena, aparecerá como se muestra en la figura a continuación.

### imagen......

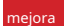

Consulte el manual de mantenimiento para la operación de actualización.

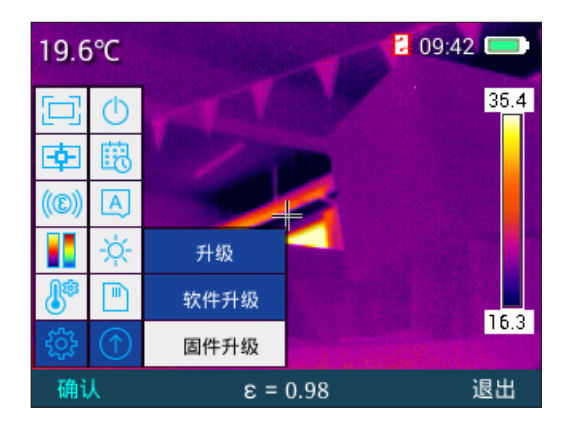

pto de acceso wi

En el menú de configuración general, presione el botón "+" para seleccionar el menú "Punto de acceso WIFI", presione el botón "OK" o el botón " "

para ingresar al menú del punto de acceso "WIFI" y luego presione el botón "OK" o " "botón para encender o apagar el interruptor WIFI, después de

encender WIFI, hay un icono WIFI en la esquina superior derecha, la aplicación de teléfono móvil de medición de temperatura y el software de análisis de

infrarrojos se pueden conectar al dispositivo a través de WIFI para transmitir y analizar infrarrojos video e imágenes en tiempo real. Como se muestra abajo.

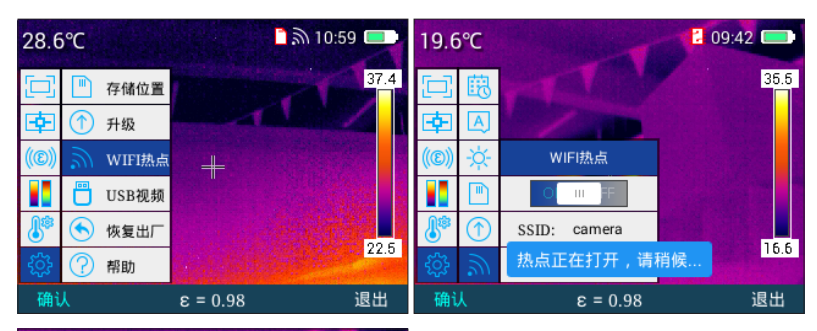

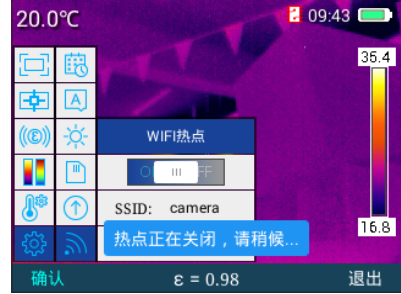

# vídeo usb

1. Use un cable de datos USB para conectar la computadora al dispositivo de manera confiable;

2. Ingrese a la interfaz de configuración "TCP/IP.v4" de la computadora, configure "Internet. Protocolo versión 4 (TCP/IP.

IPv4)" está configurado en "Obtener la dirección IP automáticamente" y "Obtener la dirección del servidor DNS

automáticamente", haga clic en "Aceptar", como se muestra en la siguiente figura:

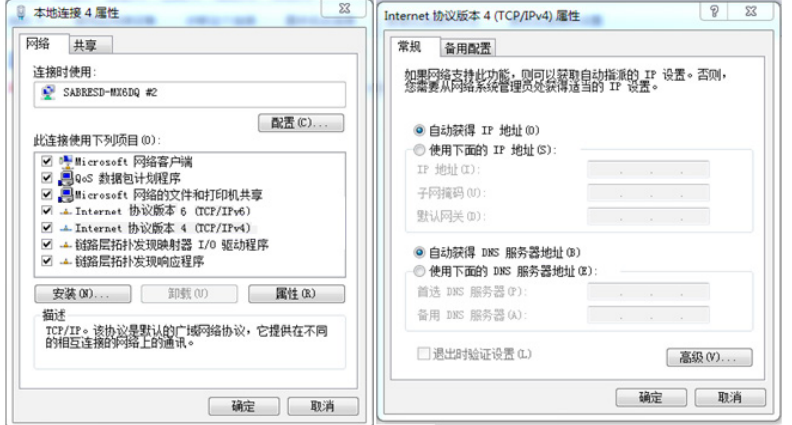

3. En el menú de configuración general, presione la tecla "+" o "-" para seleccionar el menú "USB video", presione "OK"

"Enter" o "." para ingresar al menú de punto de acceso "WIFI", luego presione "+" y "-" para cambiar el estado del interruptor de video USB, presione el botón "OK" para guardar el estado del interruptor de video USB, si el El video USB está encendido, el infrarrojo de la PC El software de análisis se puede conectar al dispositivo a través de un cable de datos USB, y el software de análisis de infrarrojos de la PC se puede abrir para transmitir y analizar videos e imágenes infrarrojos en

tiempo real, como se muestra en la figura abajo.

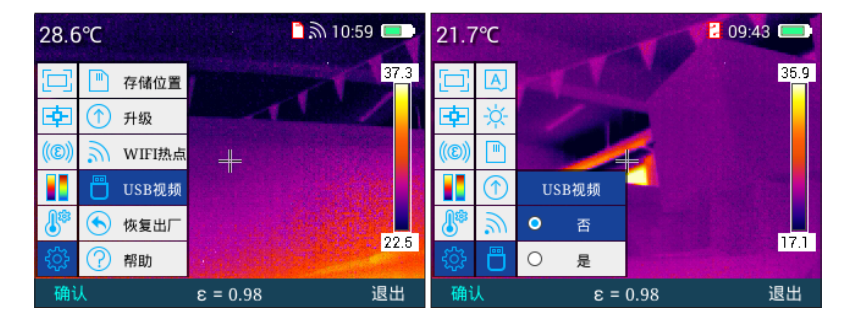

4. Después de esperar el reconocimiento de la red en el lado de la computadora, abra el "Software de análisis infrarrojo", como se muestra en la figura a continuación:

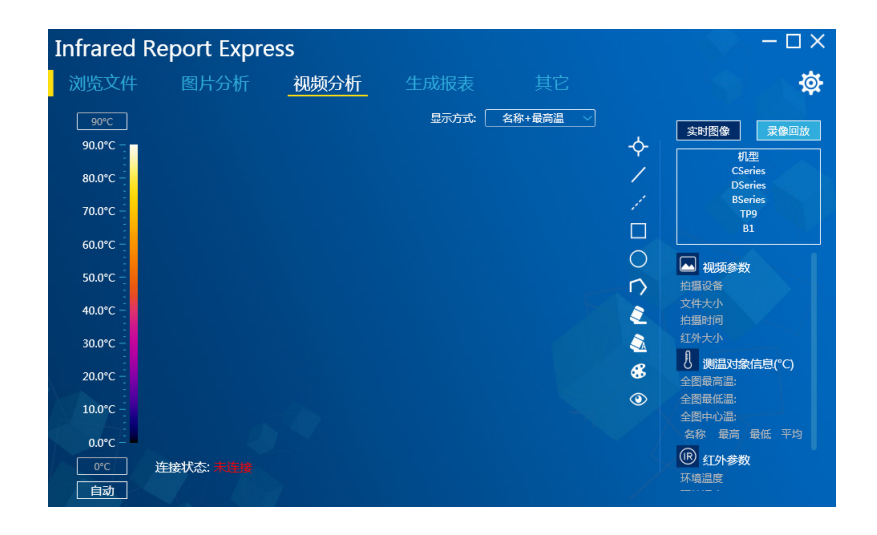

5. Haga clic en "Análisis de video", seleccione "BSeries" en el cuadro de selección de modelo y luego

Seleccione "USB" en el cuadro de diálogo de configuración de conexión que aparece, como se muestra en la siguiente figura:

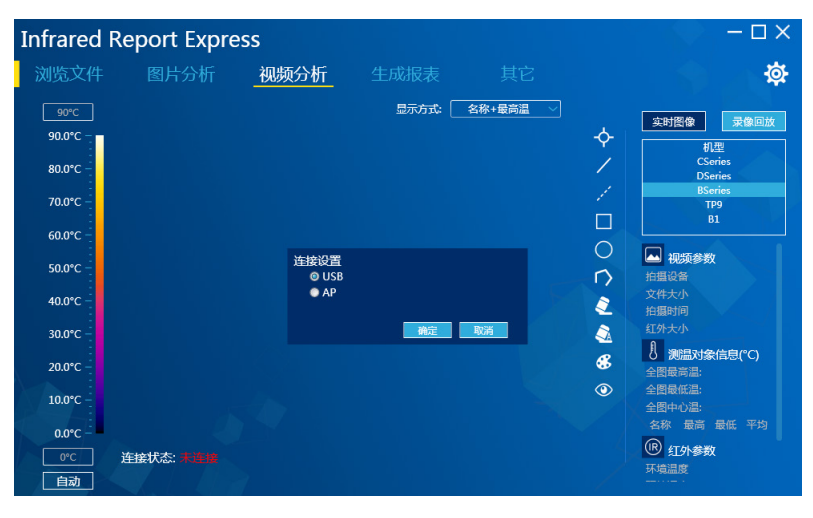

6. Haga clic en "Aceptar" para conectarse al dispositivo normalmente, y el software de análisis de infrarrojos en la computadora mostrará el real

Se pueden realizar imágenes infrarrojas en tiempo real y las operaciones de análisis correspondientes, como se muestra en la siguiente figura:

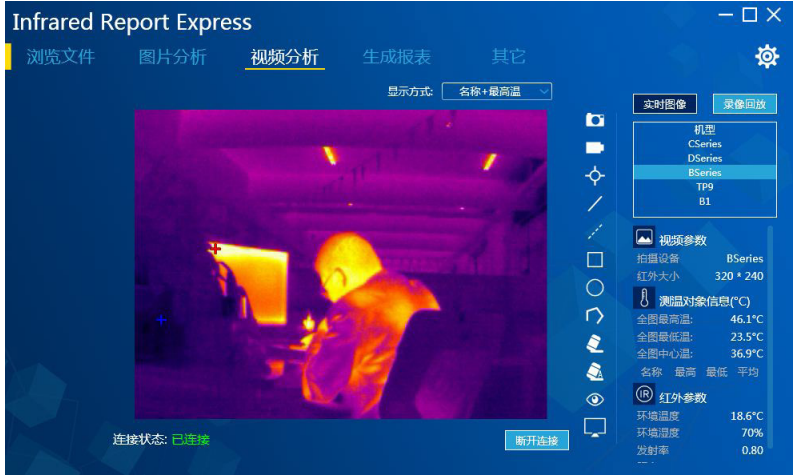

# .<br>Método de instalación del controlador Win7  $\;$  :

1.. Use el cable de datos USB para conectar el dispositivo a la computadora, abra el lado del dispositivo "**Vídeo en directo USB**"

Función.

2.. Ingrese a la interfaz del "Administrador de dispositivos" de la computadora, puede ver "" en "Otros dispositivos" cámara compunity controladores de dispositivos en su computadora", haga clic en "Próximo paso", Como se

**de infrarrojos**"Como se muestra abajo:

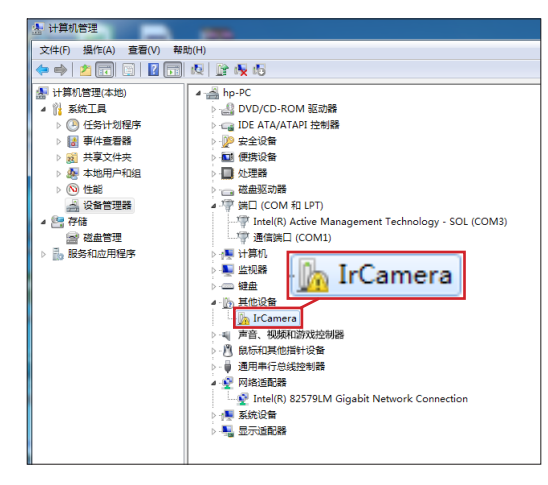

3... botón derecho del ratón "**IrCámara**", seleccione para actualizar el software del controlador e ingrese a la interfaz de actualización del software del

controlador, como se muestra en la siguiente figura:

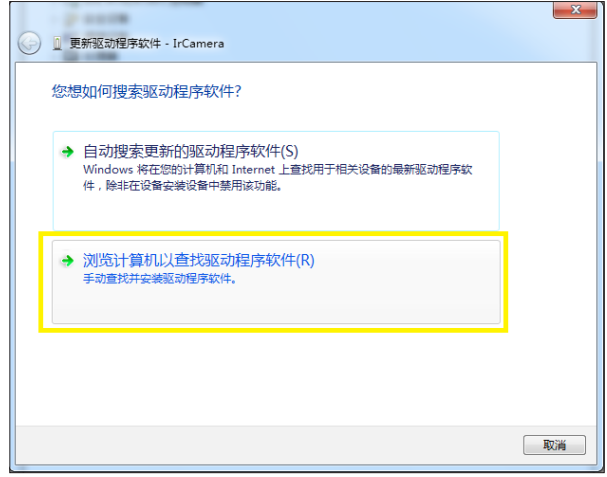

4.. elegir"**Buscar en mi computadora el software del controlador**, luego seleccione "**Elija de una lista de** 

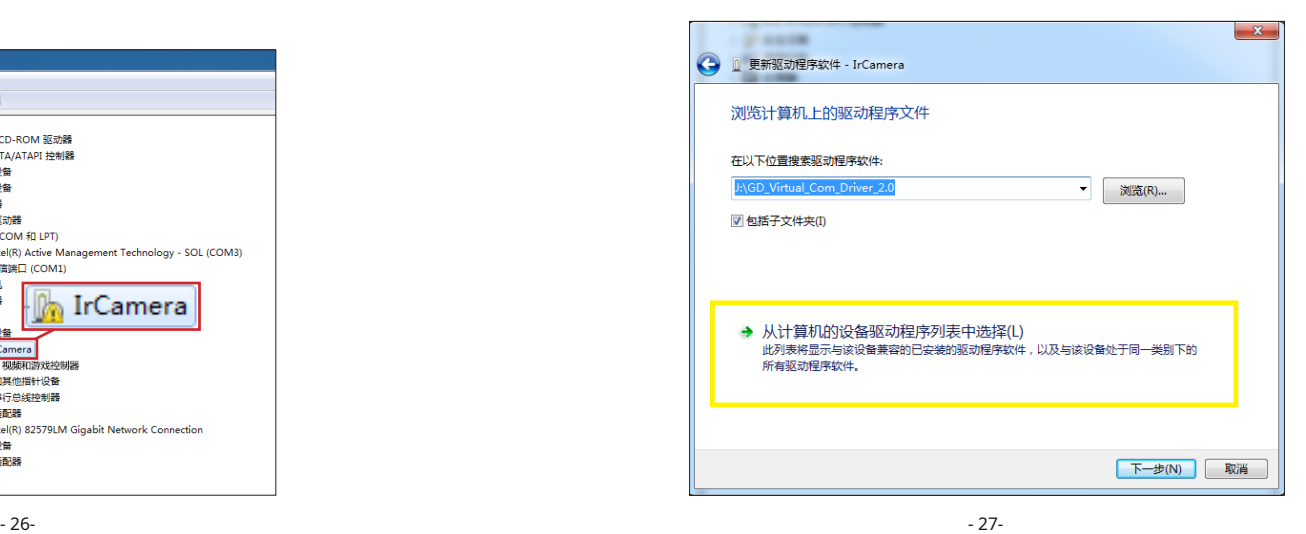

5.. elegir"**adaptador de red**", haga clic en "**Próximo paso**", ingrese a la interfaz de

actualización del controlador del adaptador de red, seleccione"**Corporación Microsoft**", seleccionar "**Dispositivos compatibles con NDIS remotos**", haga clic

en "**Próximo paso**",Como se muestra abajo:

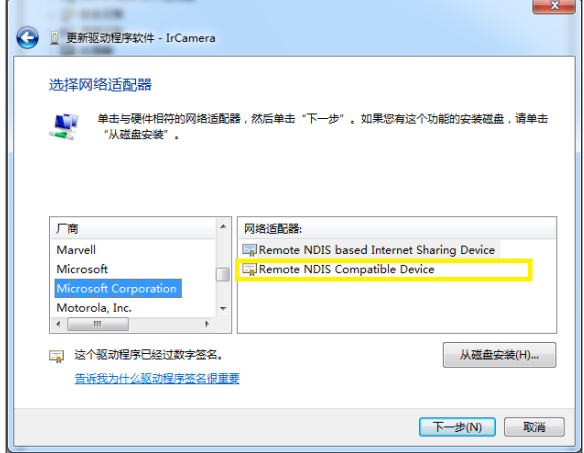

6. En el cuadro emergente de advertencia de actualización del controlador, haga clic en "**Sí**",Como se muestra abajo:

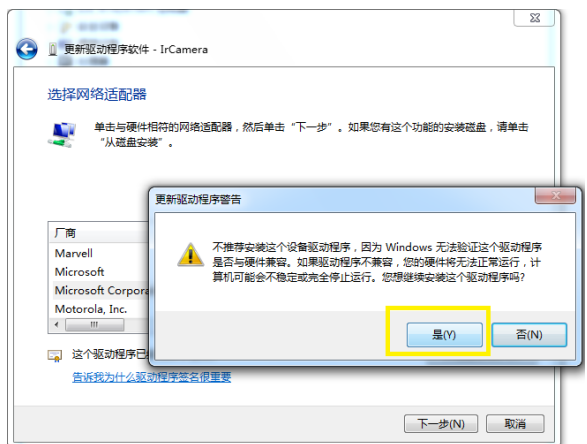

7.. Una vez que el controlador se ha instalado correctamente, la computadora muestra "**Windows ha actualizado con éxito** 

**los archivos del controlador**",Como se muestra abajo:

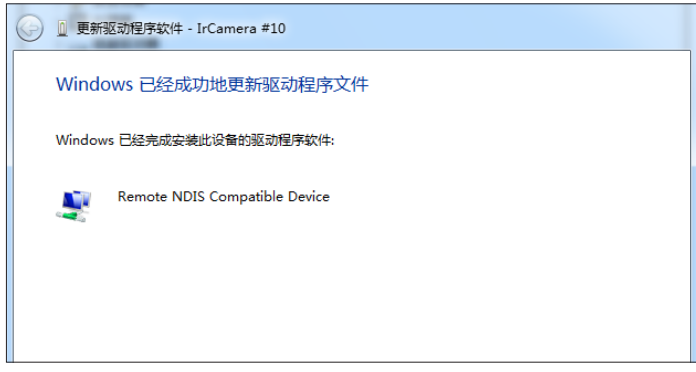

8.. Una vez completada la instalación, puede hacer clic en la computadora "**administrador de dispositivos**"Abajo"

**adaptador de red**"visto en"**IrCámara**", Como se muestra abajo:

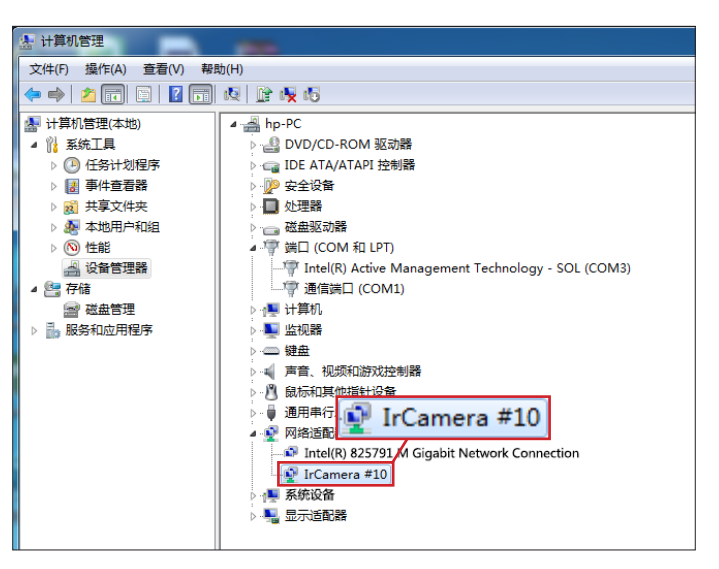

Método de instalación del controlador Win10 : 5. Haga clic en "Permítame elegir de una lista de controladores disponibles en mi computadora (L)".

Si la computadora es un sistema operativo WIN10, es necesario instalar el controlador correspondiente. El método de instalación es

el siguiente: 1. Desactive la firma del controlador del sistema operativo win10.

2. Use el cable de datos USB para conectar el dispositivo a la computadora y abra el "video USB en tiempo real" en el lado del dispositivo

Función.

3. Ingrese el "administrador de dispositivos" de la computadora/"puerto (COM y LPT), puede ver el dispositivo

ha sido registrado como un dispositivo serie USB. Haga clic derecho en "Actualizar controlador de dispositivo".

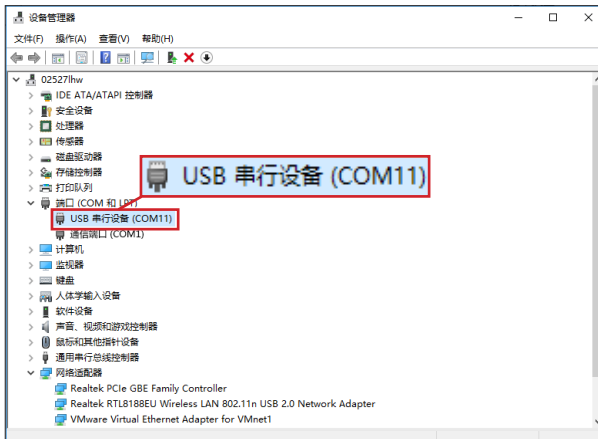

4. Haga clic en "Buscar software de controlador en mi computadora (R)".

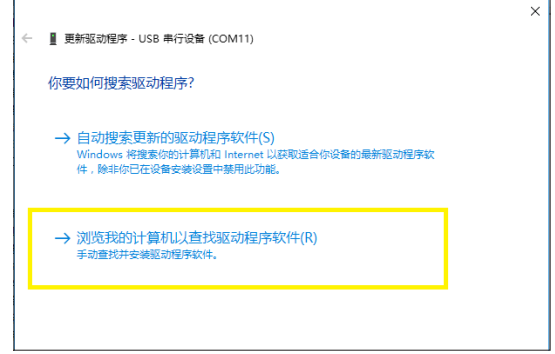

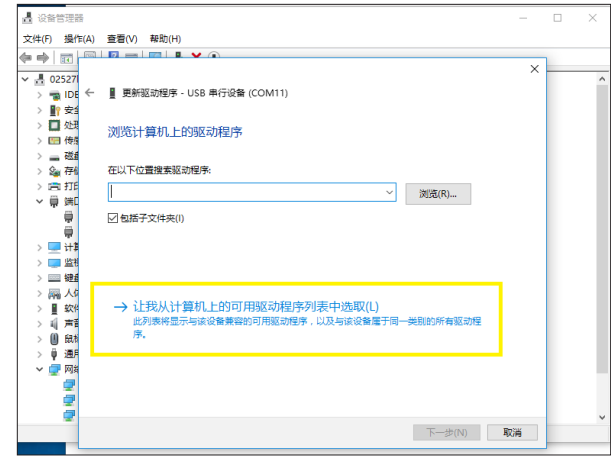

6. Haga clic en "Utilizar disco".

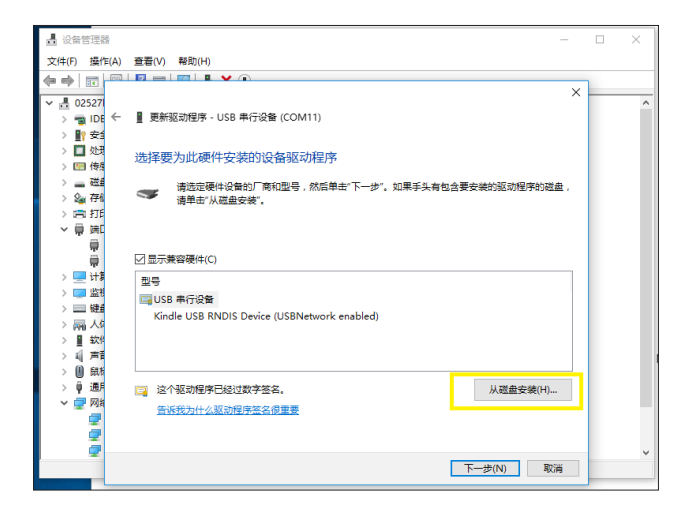

7. Haga clic en "Examinar", debajo de la ruta de ubicación del controlador, seleccione el programa de instalación del controlador

9. Una vez completada la instalación del controlador, ingrese al administrador de dispositivos y podrá ver "Kindle.

proporcionado y haga clic en "Aceptar".(Recordatorio: "Por favor, vaya a la tarjeta adjunta para descargar el controlador")

**具 沿条管理** 文件(F) 操作(A) 音看(V) 報助(H)  $\sqrt{3000}$ ← ■ 更新驱动程序 - USB 串行设备 (COM11)  $>$   $\frac{1}{20}$  IDE > 19安全  $\times$  $> 15$  $\rightarrow$   $\equiv$ 装的驱动程序的磁盘  $\overline{a}$ 插入制造商的安装盘,然后确定已在下面选定正确的驱动  $\frac{1}{2}$ 确定 58  $\rightarrow$  170 取消  $\vee$  $\rightarrow$   $\Box$  $>$  $\rightarrow$   $\,$   $\,$ 制造商文件复制来源(C):  $\rightarrow$   $\overline{\text{eV}}$  $>$   $\blacksquare$ C:\Users\02527lhw\Desktop\kindle\_rndis.inf\_amd ~ 浏览(B)...  $> 4$  $> 0$ > 单通用 □ 这个驱动程序已经过数字签名。 从磁盘安装(H). ▽■网络 告诉我为什么驱动程序签名很重要 Q ¢ ٥ 下一步(N) 取消

8. Una vez que el controlador se haya instalado correctamente, la interfaz indicará que "Windows ha actualizado correctamente su controlador".

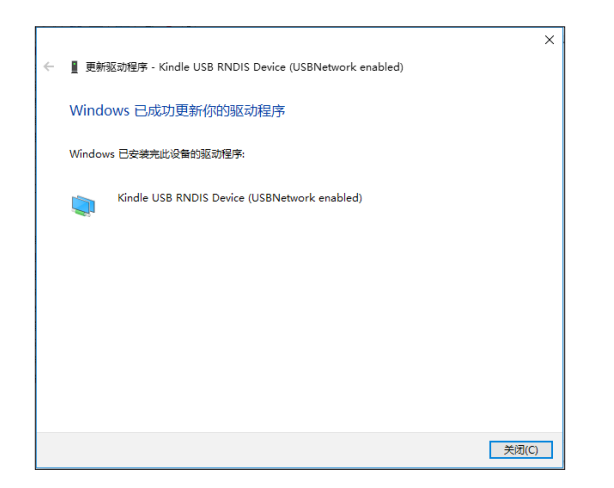

La instalación del controlador USB.RNDIS.Device" está completa.

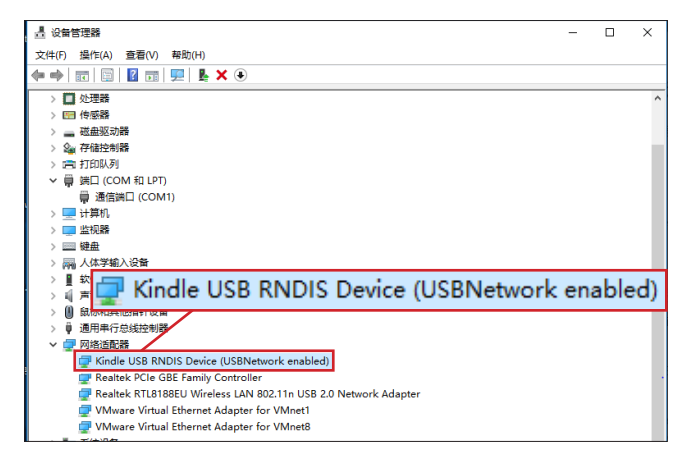

Una vez que el controlador de la computadora se haya instalado correctamente, ¡puede conectarse al software de análisis de infrarrojos!

## reiniciar

En el menú de configuración general, presione la tecla "+" o "-" para seleccionar el "menú de configuración de restauración" y luego presione la tecla

"OK" o la tecla " " para abrir un cuadro de diálogo para elegir si desea restaurar el sistema. Seleccione "Sí" para restaurar la configuración de fábrica, seleccione

"No" no restaurará la configuración de fábrica. Como se muestra en la siguiente figura.

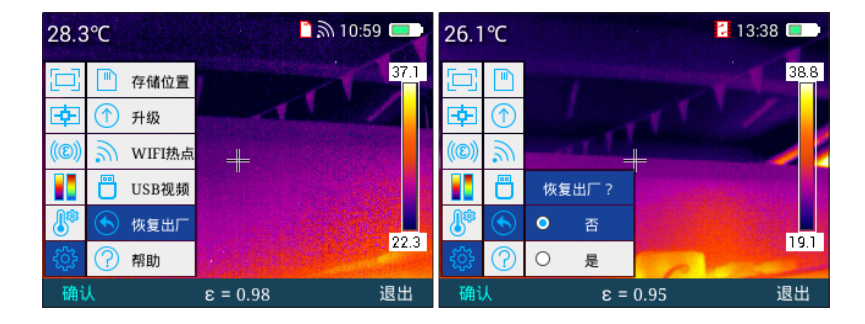

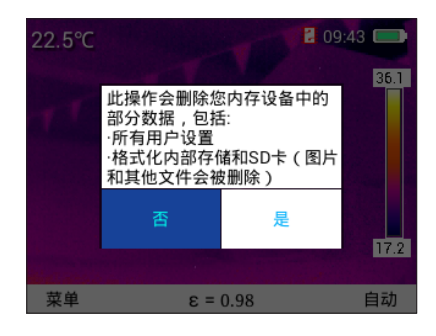

# Ver ayuda

En el menú de configuración general, presione la tecla "+" o "-" para seleccionar el menú "Ayuda", luego presione la tecla "Enter" o la tecla de

flecha derecha para ingresar al "Menú de ayuda". Después de ingresar al menú de Ayuda, presione el "

" para recorrer las imágenes de ayuda, presione la tecla "Salir" para volver al menú principal, como se muestra en la figura a continuación.

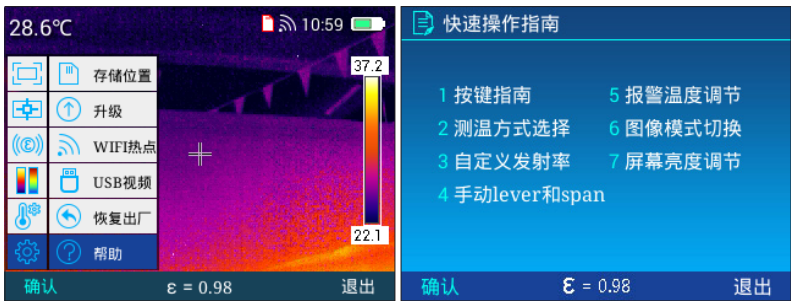

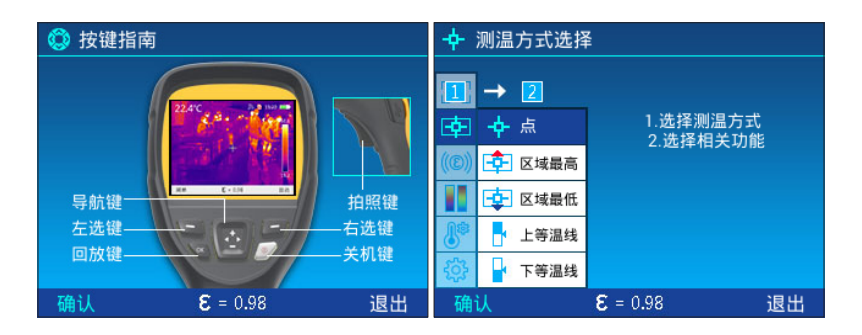

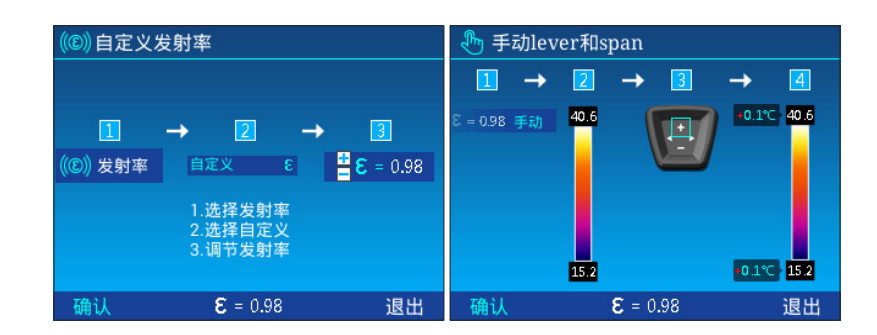

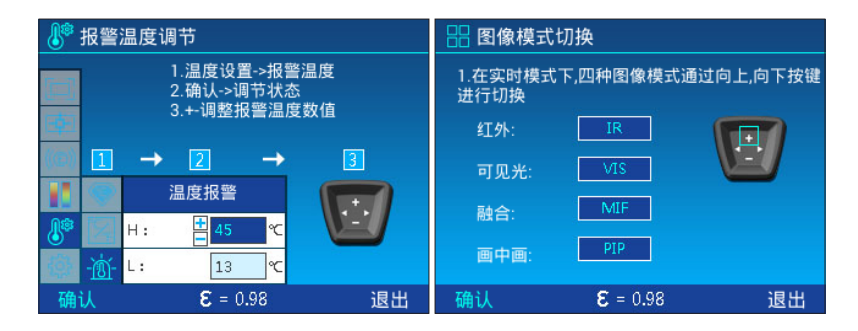

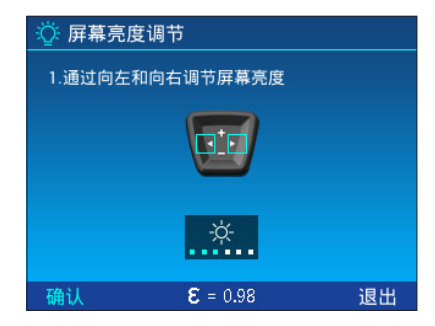

# no de ve

En el menú de configuración general, presione la tecla "+" o "-" para seleccionar el menú "Número de versión", y luego presione la

tecla "Enter" o " " ara ingresar al "Menú de número de versión" para ver la versión del software , la versión del kernel y la versión del

firmware del dispositivo, presione la tecla "Salir" para volver al menú principal.

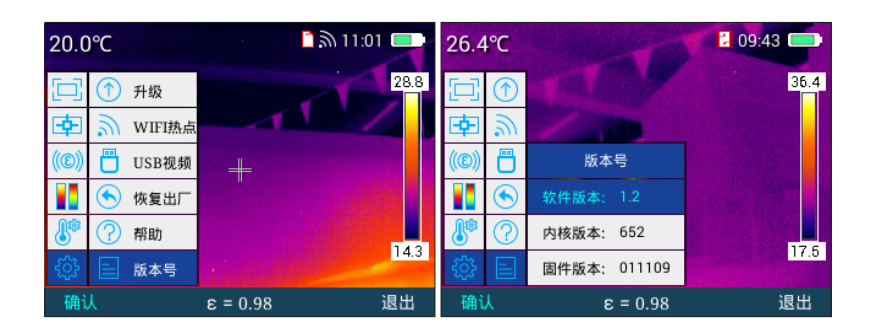

### Ajuste de brillo y contraste

En el modo de menú principal, presione la tecla "Auto/Manual" para ingresar al modo de ajuste manual de brillo y contraste.

de acuerdo a" Presione la tecla " para disminuir Tmax y aumentar Tmin al mismo tiempo, presione la tecla " " para aumentar Tmax y disminuir al mismo tiempo.

Tmin, presione la tecla "+" para aumentar Tmax y Tmin al mismo tiempo, presione la tecla "-" para disminuir los valores de

Tmax y Tmin al mismo tiempo. Como se muestra abajo.

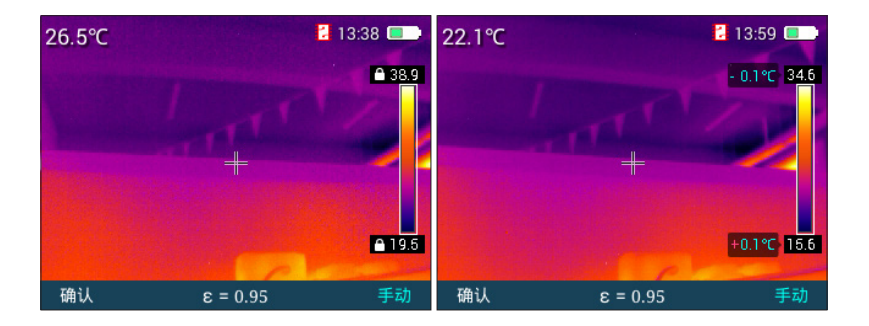

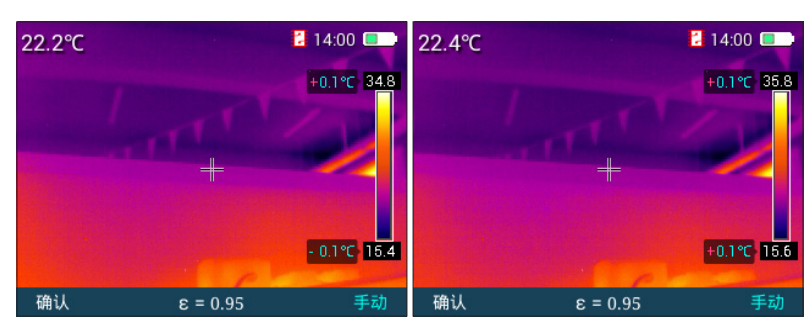

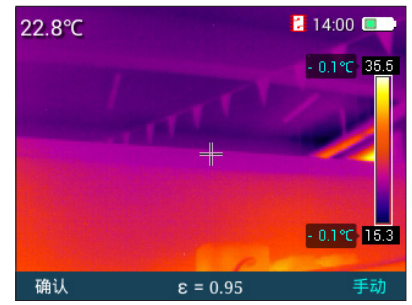

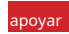

En cualquier menú, presione brevemente el botón de encendido para ingresar al estado de espera. Durante el modo de espera, solo puede

despertarse presionando el botón de encendido.

# Guía para resolver problemas

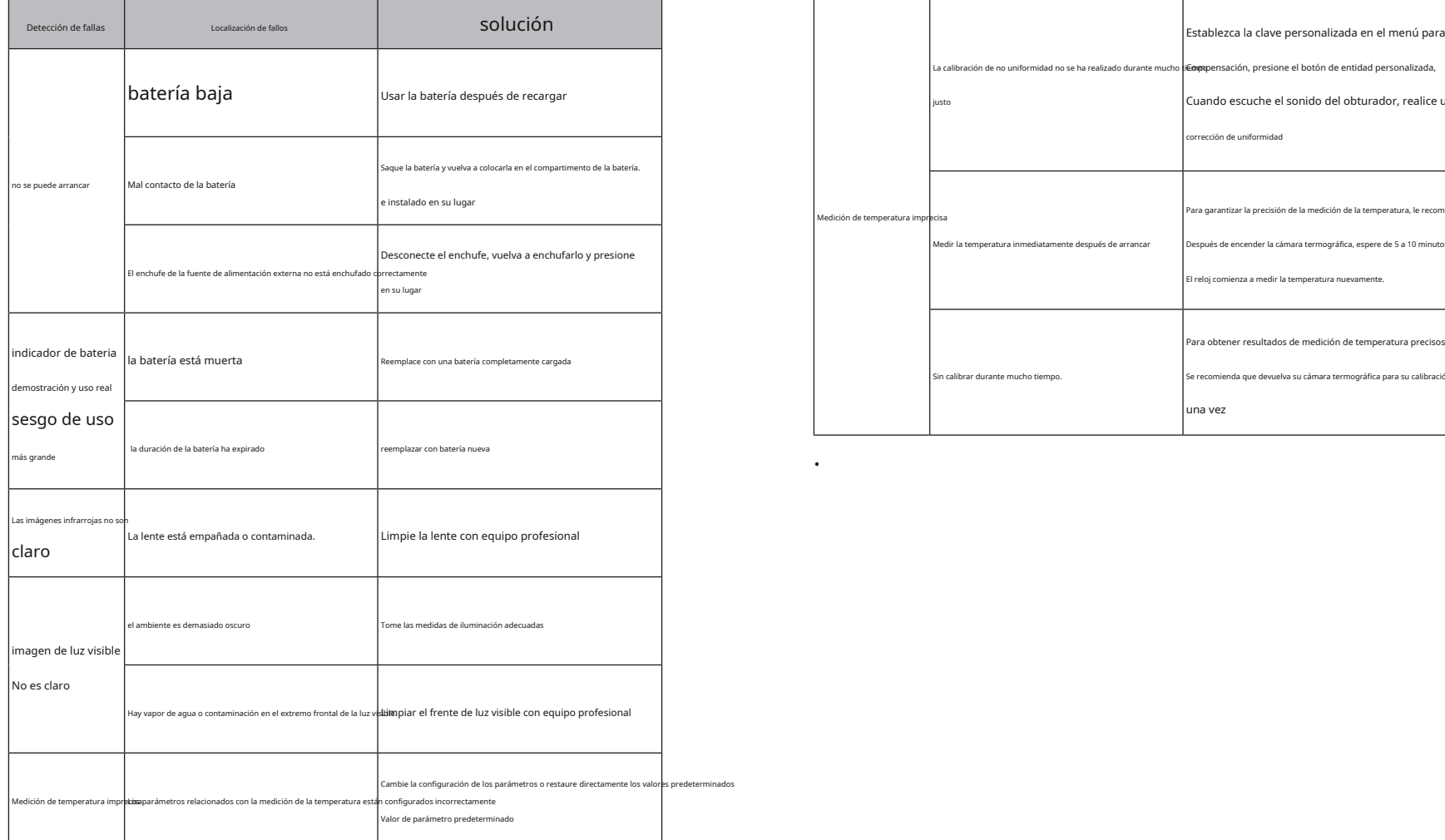

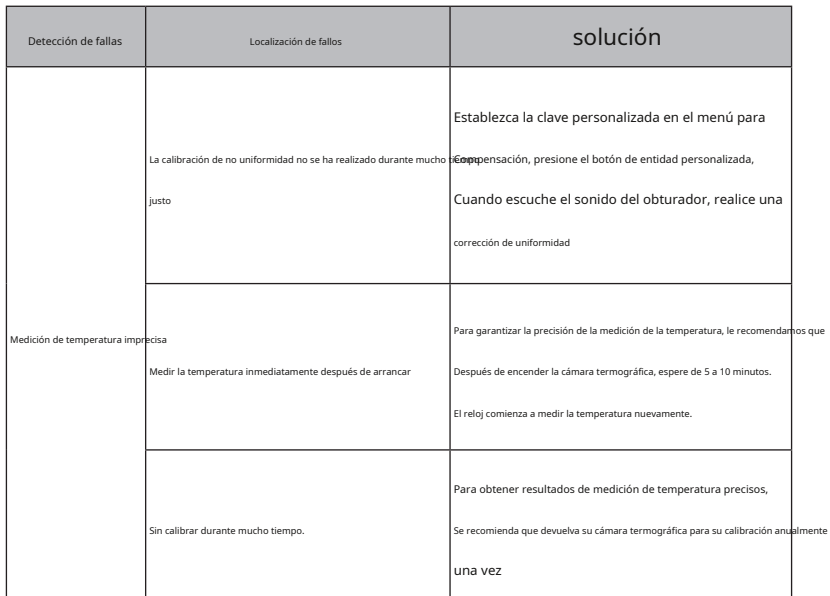

.

# INTRODUCCIÓN

Este producto es una cámara termográfica similar a una herramienta, los píxeles IR efectivos son 19200/49152/76900, la resolución de la cámara de luz visible es 640 × 480, disponible para dispositivos móviles (Iphone o Android), tarjeta SD y PC para cumplir con diferentes requisitos en diferentes aplicaciones.

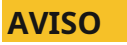

Este manual es para propósitos generales. Cubre múltiples cámaras termográficas en una línea de productos. Esto significa que algunas funciones y descripciones en este documento no se aplican al modelo específico de su cámara termográfica.

# **PRECAUCIÓN DE LA FCC**

**Este dispositivo cumple con la parte 15 de las Reglas de la FCC La operación está sujeta a las siguientes dos condiciones:**(1) Este dispositivo no puede causar interferencias dañinas y (2) Este dispositivo debe aceptar cualquier interferencia recibida, incluidas las interferencias que puedan causar un funcionamiento no deseado.

Cualquier Cambio o modificación no aprobado expresamente por la parte responsable del cumplimiento podría anular la autoridad del usuario para operar el equipo.

**NOTA:**Este equipo ha sido probado y se encontró que cumple con los límites para un dispositivo digital de Clase B, conforme a la parte 15 de las Reglas de la FCC. Estos límites están diseñados para brindar una protección razonable contra interferencias dañinas en una instalación residencial. Este equipo genera usos y puede radiar energía de radiofrecuencia y, si no se instala y utiliza de acuerdo con las instrucciones, puede causar interferencias dañinas a las comunicaciones de radio. Sin embargo, no hay garantía de que no se produzcan interferencias en una instalación en particular. Si este equipo causa interferencias dañinas a las comunicaciones de radio o recepción de televisión, que se puede determinar apagando y encendiendo el equipo, se recomienda al usuario que intente corregir la interferencia mediante una o más de las siguientes medidas:

- Reorientar o reubicar la antena receptora.
- -Aumente la separación entre el equipo y el receptor.
- Conectar el equipo a una toma de un circuito diferente al que está conectado el receptor.

- Consulte al distribuidor o a un técnico de radio/TV experimentado para obtener ayuda. El dispositivo ha sido evaluado para cumplir con los requisitos generales de exposición a RF. El dispositivo se puede utilizar en condiciones de exposición portátil sin restricciones.

# **PRECAUCIONES PRECAUCIONES**

**Observe siempre las siguientes precauciones:**

**Cuando opere el dispositivo, manténgalo estable si es posible para evitar sacudidas violentas.**

- · No utilice ni almacene el instrumento en un lugar con una temperatura de funcionamiento o de almacenamiento superior al rango permitido.
- · No alinee el dispositivo directamente con fuentes de radiación térmica de alta intensidad, como el sol, un láser y una soldadora por puntos.
- · No exponga el dispositivo a ambientes polvorientos o húmedos. Cuando use el dispositivo en un ambiente con agua, no lo salpique con agua. Cuando el dispositivo no esté en funcionamiento, cubra la tapa de la lente.
- · Cuando el dispositivo no esté en servicio, colóquelo junto con sus accesorios en la caja de embalaje dedicada.
- · No bloquee los orificios del dispositivo.
- · No golpee, arroje ni agite el instrumento y sus accesorios para garantizar su integridad.
- · No desmonte el dispositivo usted mismo. De lo contrario, puede dañar el dispositivo y anular la garantía.
- · No utilice la tarjeta SD adjunta para otros fines.
- · No utilice el dispositivo en un lugar con una temperatura de funcionamiento superior al valor especificado. De lo contrario, el dispositivo podría dañarse.
- · No utilice líquido delicuescente o equivalente para el dispositivo y los cables, de lo contrario, el dispositivo podría dañarse.
- Después de usar el ocular durante mucho tiempo, su contraste se reducirá y la escena se blanqueará. Puede cambiar a la pantalla LCD y volver al ocular más tarde.

**Este dispositivo funciona con una batería de litio recargable. Para utilizar la batería de forma segura, tenga en cuenta los siguientes elementos:**

- · No intente abrir o desmontar la batería en ningún caso.
- · No coloque la batería en un ambiente de alta temperatura o cerca de un objeto de alta temperatura.
- · No cortocircuite la batería.
- · No coloque la batería en un ambiente húmedo o en agua.
- · Si la batería tiene una fuga y algo del líquido derramado entra en contacto con los ojos, enjuague los ojos con agua limpia inmediatamente y busque atención médica.
- Carque la batería como se especifica en este manual y siga los pasos y precauciones de carga. De lo contrario, la batería puede calentarse o dañarse, o causar lesiones personales.

# **Al limpiar el dispositivo, tome las siguientes medidas:**

- Superficies no ópticas: limpie las superficies no ópticas de la cámara termográfica con un paño limpio y suave cuando sea necesario.
- · Superficies ópticas: cuando utilice la cámara termográfica, no ensucie las superficies ópticas de una lente. En especial, no toque la lente con las manos. De lo contrario, el sudor de las manos generará marcas en la lente e incluso puede corroer el revestimiento óptico. en la superficie de cristal Cuando las superficies de la lente óptica estén contaminadas, límpielas cuidadosamente con papel especial para lentes.

# **LISTA DE ARTÍCULOS LISTA DE COMPONENTES**

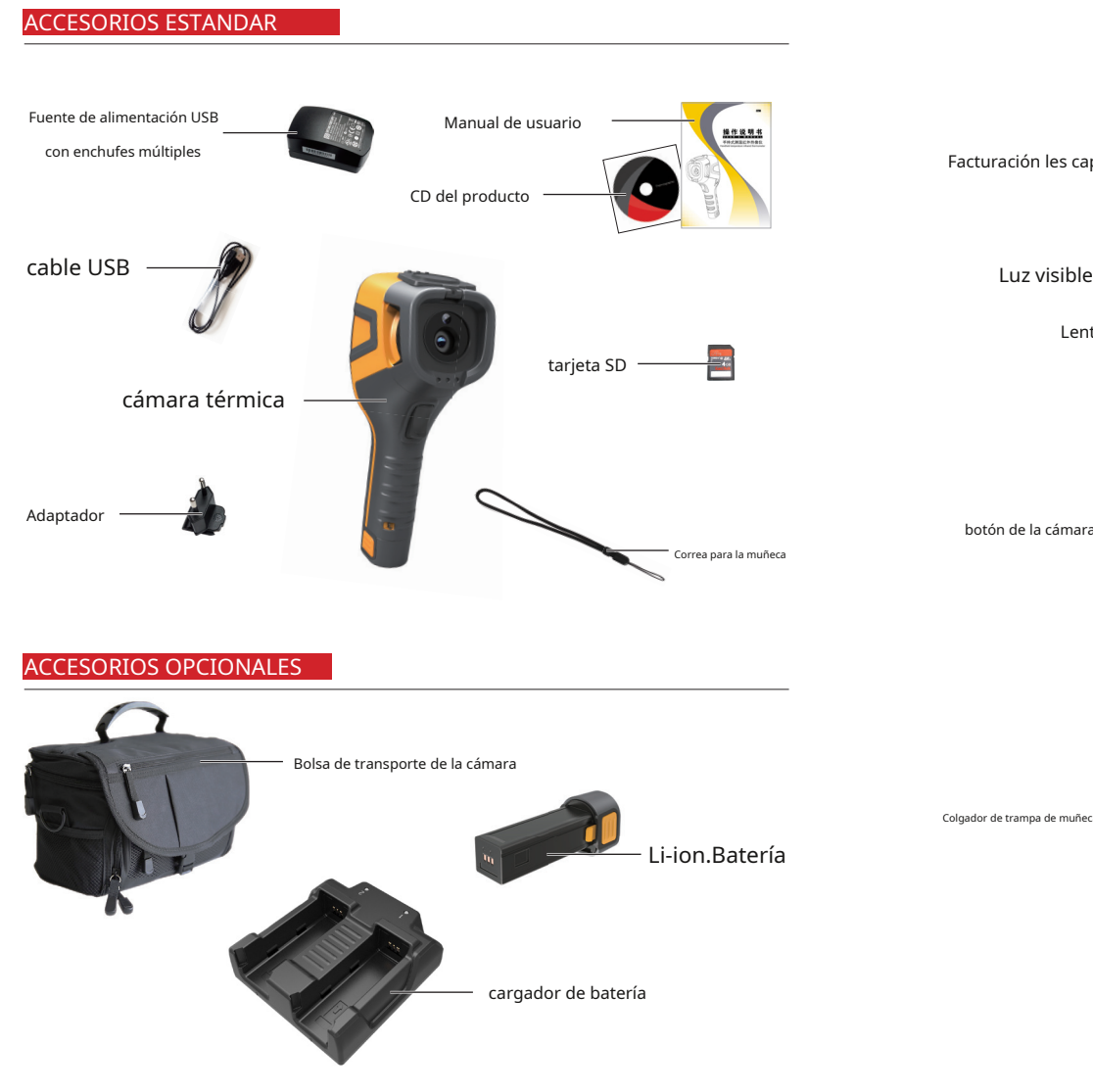

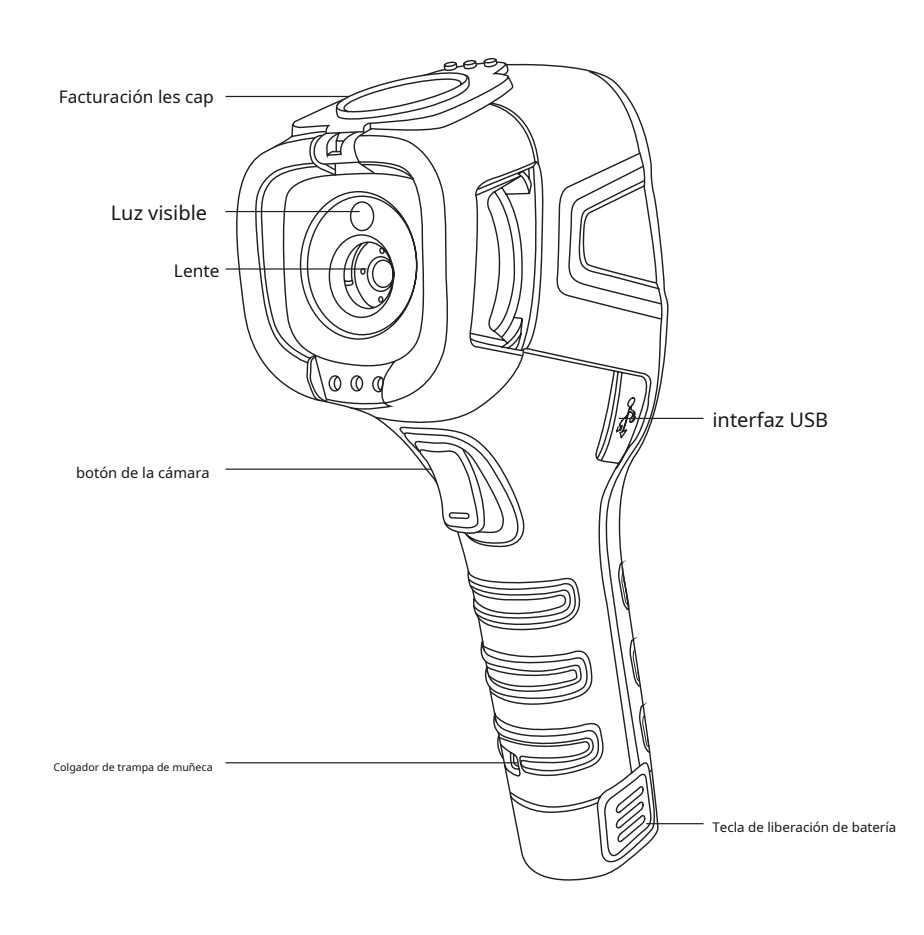

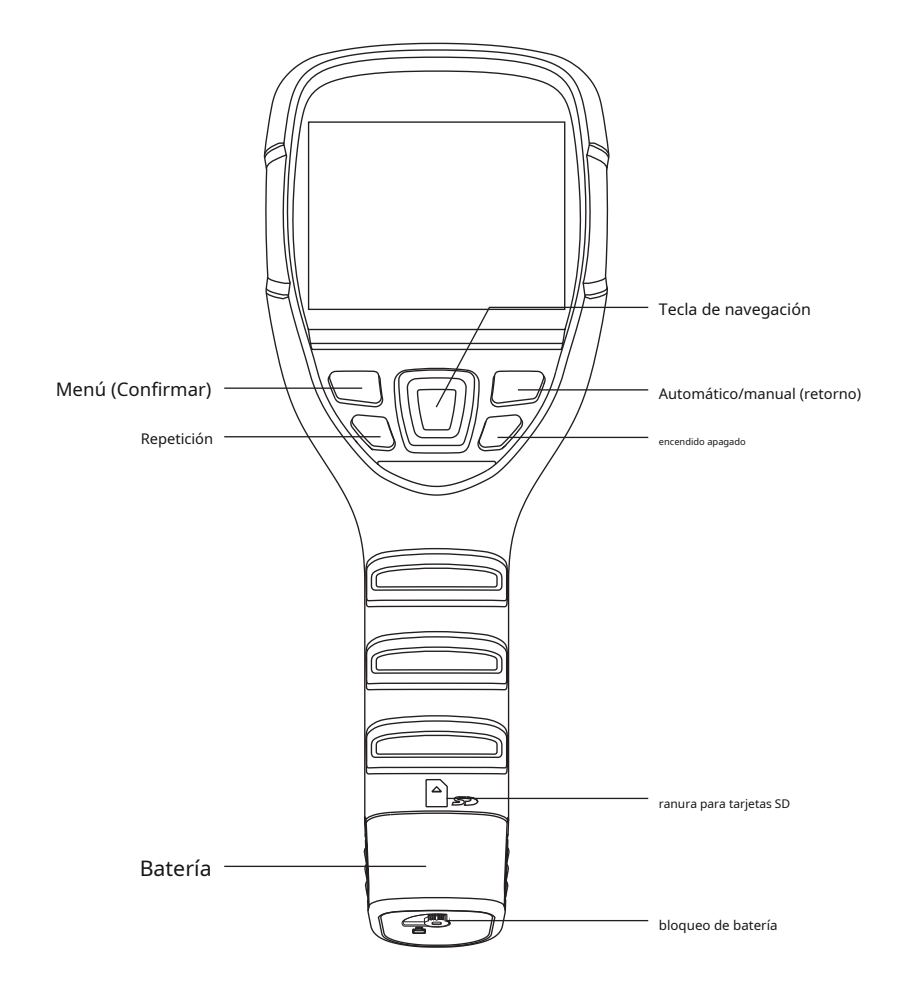

# **LISTA DE COMPONENTES**

B160V/B256V/B320V tiene un total de nueve teclas (como se muestra en la figura anterior), incluidas cuatro teclas de dirección: +, -, <, >

"+" y "-": seleccione el menú arriba y abajo o aumente/disminuya el valor numérico.

"|"y "}": abre y cierra la ventana del menú.

Menú (confirmar): se utiliza para abrir el menú principal o confirmar la selección Auto/ manual (atrás): cambiar la tecla de luminancia/contraste de forma automática o manual o volver al menú.

Reproducir/compensar: reproduce imágenes con una pulsación corta y compensa con una pulsación larga.

Encendido/apagado: encienda o apague la máquina con una pulsación larga y haga que la máquina esté inactiva o despiértela con una pulsación corta.

Tecla de activación: se utiliza para tomar fotos.

## **Iniciar/cerrar cámara termográfica**

En el modo de apagado, mantenga presionada la tecla de encendido (tecla de encendido/apagado) durante 4-5 segundos para iluminar la pantalla e ir a la imagen de inicio; en el modo de encendido, mantenga presionada la tecla de encendido (tecla de encendido/apagado) durante 4-5 segundos. 5s 5s para mostrar un aviso de apagado y luego seleccione "Confirmar" para cerrar el indicador de temperatura.

Operación del menú principal

Una vez que la máquina esté encendida, irá al menú principal (como se muestra en la siguiente figura) y esta interfaz es exactamente la interfaz principal del indicador de temperatura.

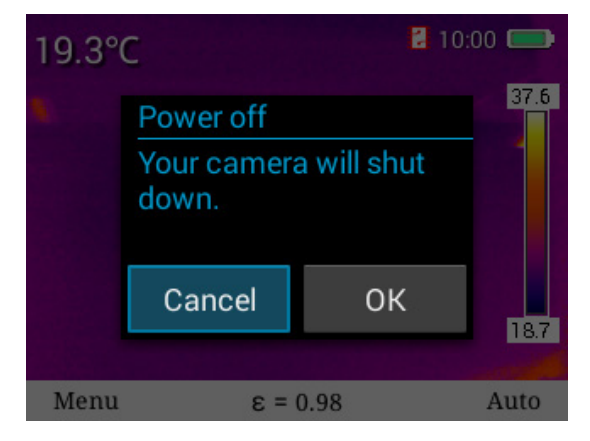

# **Operación del menú principal Exploración de archivos**

Una vez que la máquina esté encendida, irá al menú principal (como se muestra en la siguiente figura) y esta interfaz es exactamente la interfaz principal de indicador de temperatura.

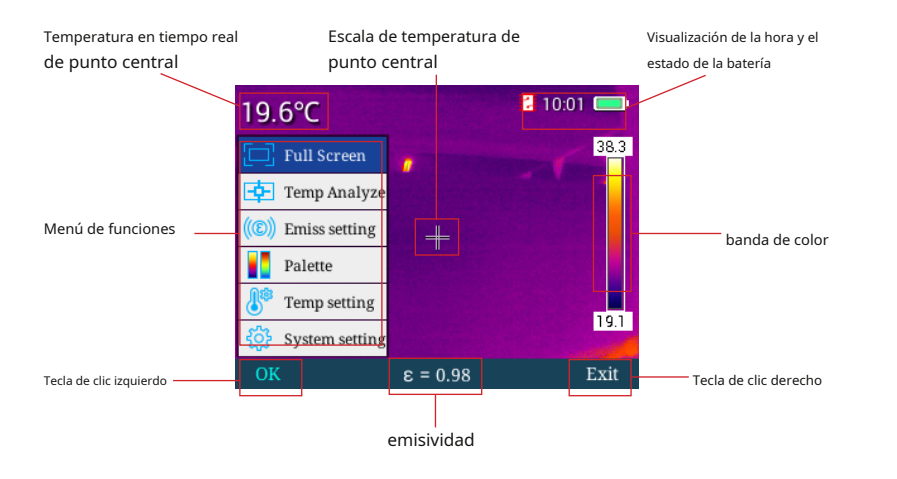

# **fotografía**

Presione brevemente la tecla de activación para completar la fotografía de la interfaz actual, como se muestra en la siguiente figura.

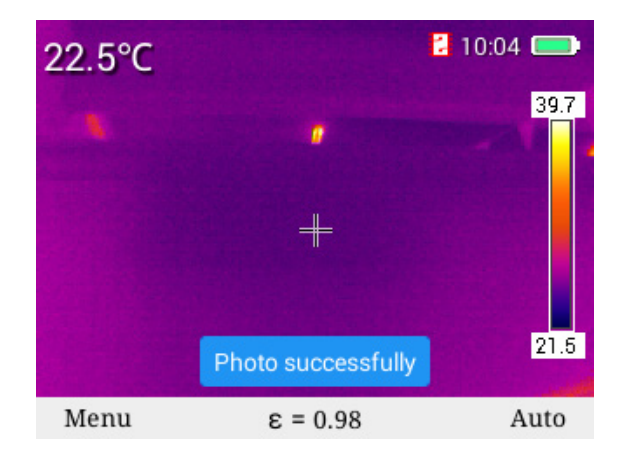

En el modo de menú principal, presione la tecla "reproducir" para reproducir imágenes infrarrojas almacenadas recientemente, presione la tecla "atrás" para cambiar entre el modo IR y el modo de luz visible, presione " " o " para cambiar de imagen y presione la tecla "seleccionar" debajo de este menú para ir al menú "atrás", "miniatura" y "eliminar", como se muestra a continuación.

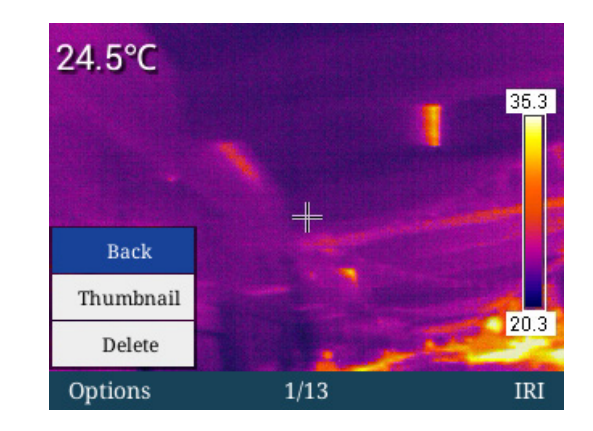

Presione "+" o "-" para seleccionar el menú "atrás", "miniatura" y "eliminar", y presione la tecla "atrás" para volver a la interfaz principal. Si selecciona "miniatura" y presiona la tecla "confirmar" para acceder menú "miniatura", en este menú, presione "+", "-", " " y " " para seleccionar las imágenes correspondientes con dichas teclas y realizar la eliminación, la vista previa a pantalla completa y otras operaciones de dichas imágenes, como se muestra a continuación.

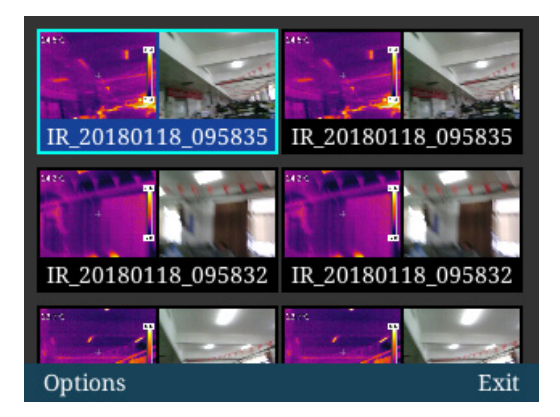

En el menú de exploración de archivos, aparecerá el menú "pantalla completa", "eliminar" y "eliminación de pantalla completa" una vez que presione la tecla "seleccionar", y luego puede presionar las teclas "+" y "-" para seleccionar arriba y abajo, Como se muestra abajo.

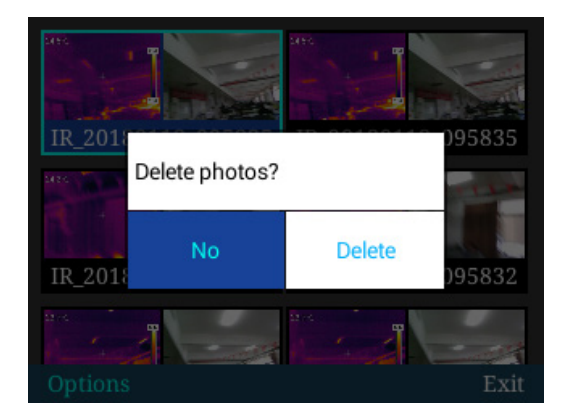

Presione la tecla "pantalla completa", luego presione la tecla "confirmar" para la visualización en pantalla completa de las imágenes seleccionadas, presione la tecla "eliminar" para eliminar una sola imagen y presione la tecla "eliminar todo" para eliminar todas las imágenes almacenadas, como se muestra a continuación.

# **Compensación manual**

Mantenga presionada la tecla "repetir" para pasar a la compensación manual, como se muestra a continuación.

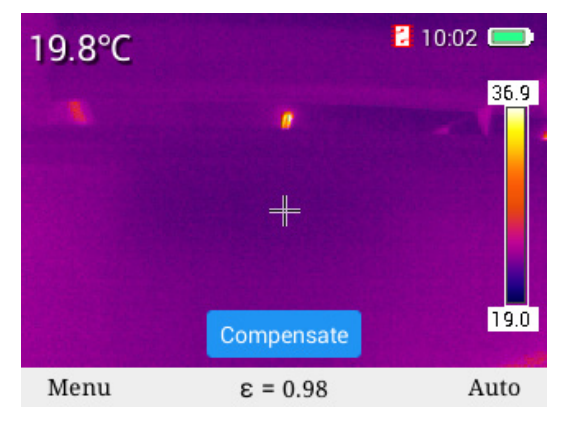

# **Cambio de modelo de imagen**

En la interfaz principal del indicador de temperatura, presione la tecla "+" para alternar entre cuatro modos de imagen en el siguiente orden: modo IR, modo de luz visible, modo de fusión y modo PIP, y presione la tecla "-" para alternar entre cuatro modos de imagen en el siguiente orden: modo IR, modo PIP, modo fusión y modo luz visible.

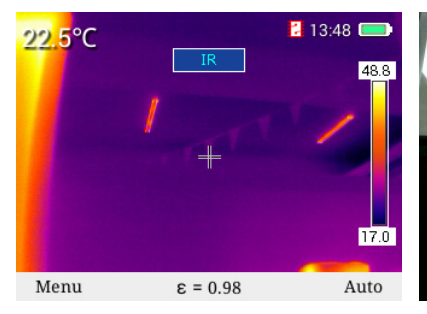

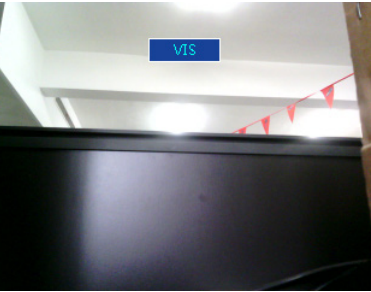

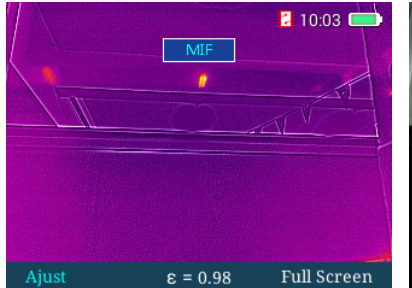

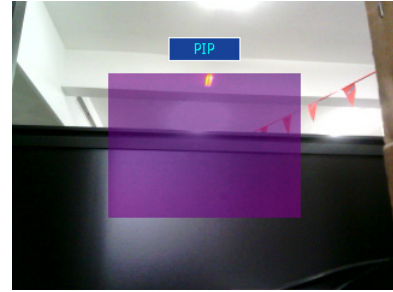

Puede tomar fotos presionando el gatillo en estos cuatro modos de imagen. **Modo completa** 

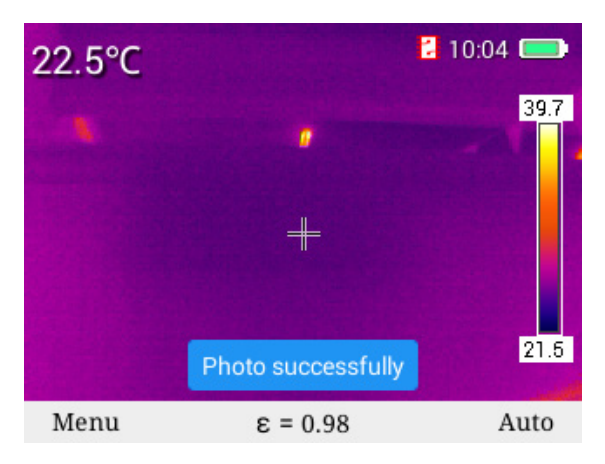

En el modo de fusión, puede ajustar la posición de fusión de la luz infrarroja y la luz visible. Presione la tecla "confirmar" para pasar al modo de ajuste de imagen de fusión, presione las cuatro teclas de dirección para desplazar las imágenes de luz visible y fusionar las imágenes de luz visible con las imágenes IR, y presione " confirmar" para almacenar la configuración de ajuste de desplazamiento.

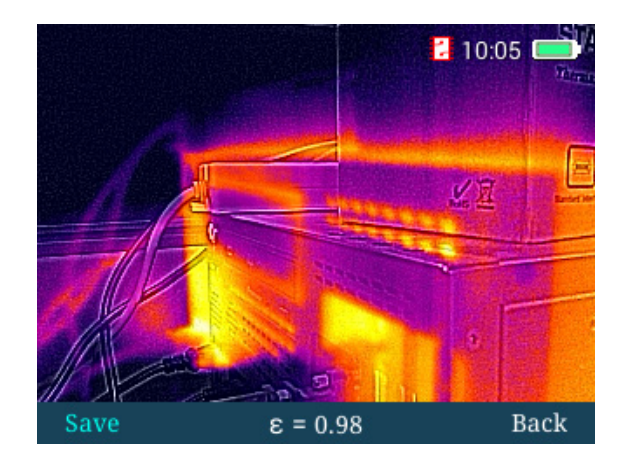

Presione la tecla "menú" para acceder al modo de menú principal y seleccione "modo de pantalla completa" con las teclas "+" y "-", como se muestra a continuación.

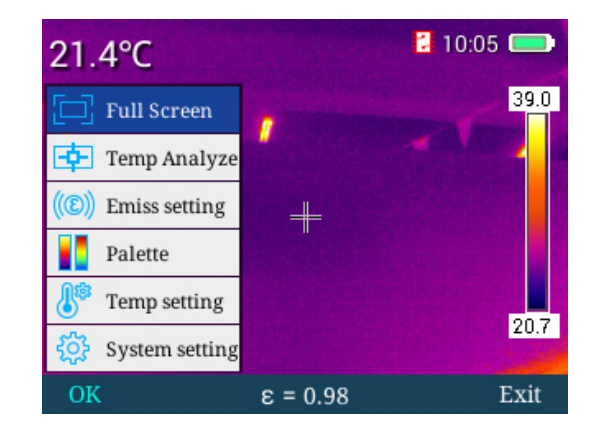

Seleccione la tecla "confirmar" o " " para entrar en el modo de pantalla completa, como se muestra a continuación:

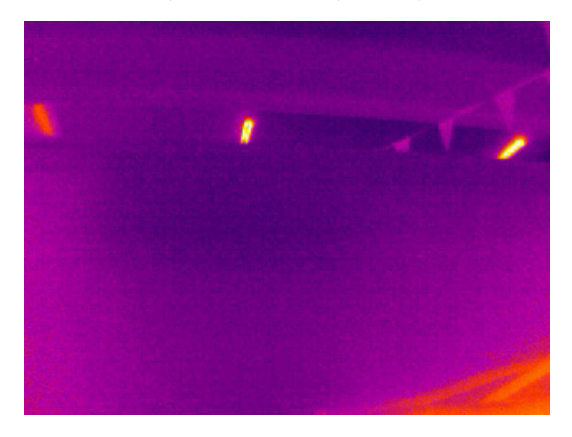

En el menú de modo de pantalla completa, puede presionar la tecla ""+ para acercar las imágenes y aparecerá un recordatorio de acercar la imagen como se muestra en la siguiente figura (desaparecerá después de 3 segundos). En el estado de acercamiento de 2X, si presiona la tecla "+" , puede acercar las imágenes cuatro veces; si presiona la tecla "-", las imágenes volverán a su estado original. Presione la tecla "disparador" para almacenar imágenes y presione la tecla "atrás" para volver al modo en tiempo real.

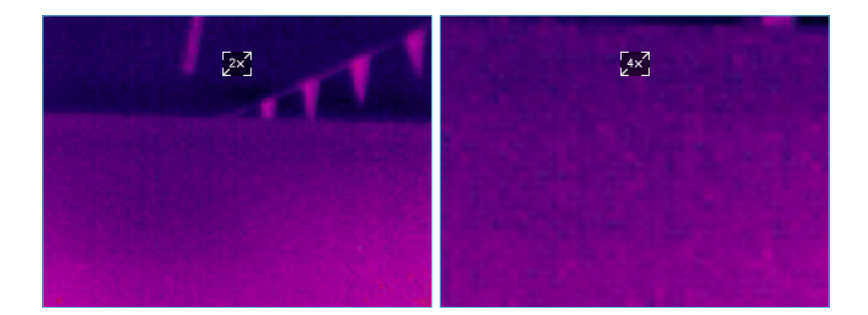

# **Selección del patrón de medición de temperatura**

En el modo de menú principal, presione la tecla "confirmar" o la tecla "derecha" para ir al menú, presione "+" y "-" para ir al menú "patrón de medición de temperatura" como se muestra a continuación, y seleccione los cuatro patrones de medición de temperatura como "punto", "más alto en toda el área", "más bajo en todo el área", "isoterma superior" e "isoterma inferior".

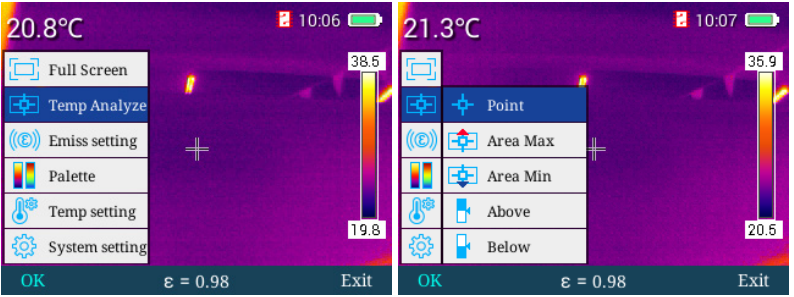

Pruebe la temperatura del punto central en el modo de análisis de "punto", como se muestra a continuación.

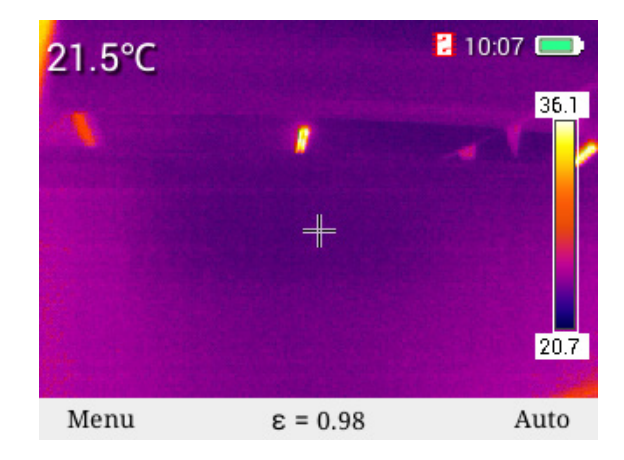

Muestre el valor de temperatura más alto en el área en el modo "más alto en toda el área", como se muestra a continuación.

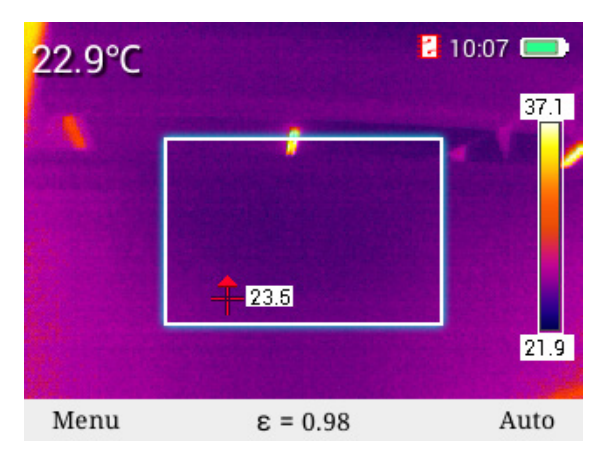

Muestre el valor de temperatura más bajo en el área en el modo "más alto en toda el área", como se muestra a continuación.

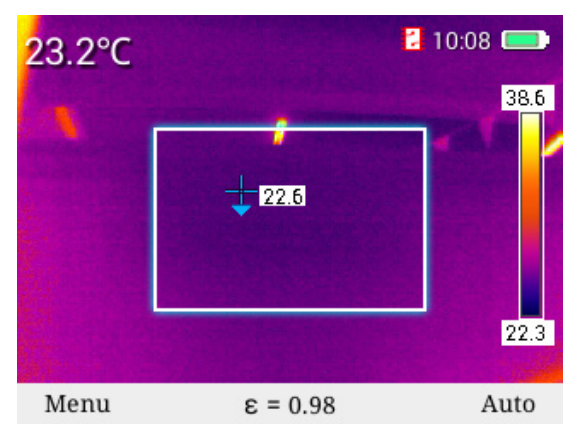

En el modo "isoterma superior", seleccione la banda de color de alta temperatura con las teclas "+" y "-" y muéstrela en rojo. Mientras tanto, muestre el área de alta temperatura correspondiente en la imagen en tiempo real, como se muestra a continuación.

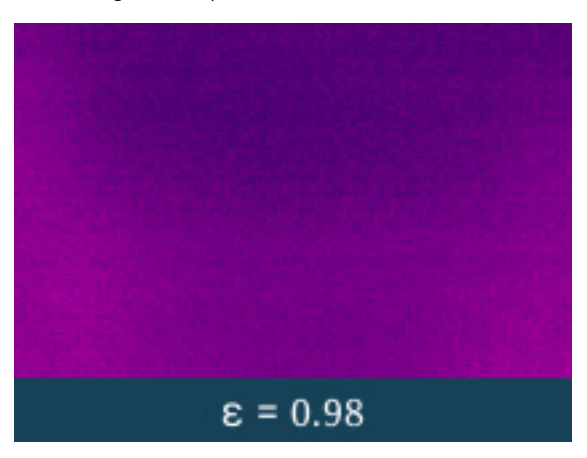

En el modo de "isoterma inferior", seleccione la banda de color de baja temperatura con las teclas "+" y "-" y muéstrela en azul. Mientras tanto, muestre el área de baja temperatura correspondiente en la imagen en tiempo real, como se muestra a continuación.

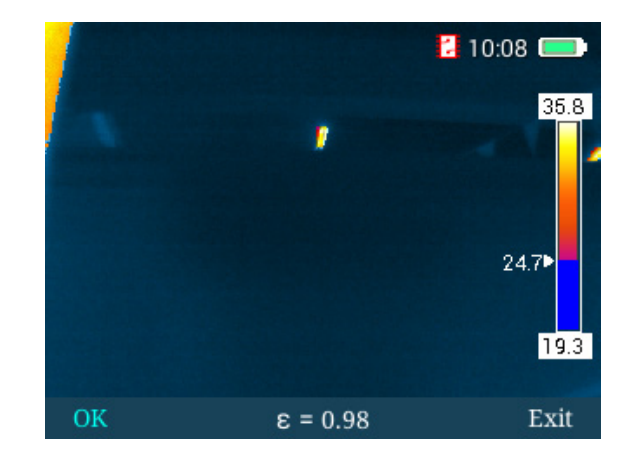

# **Selección de emisividad**

En el modo de menú principal, presione la tecla "menú" y la tecla "derecha" para ir al menú "emisividad" y seleccione el valor de emisividad requerido a través de la tabla de búsqueda y con Teclas "+" y "-", como se muestra a continuación:

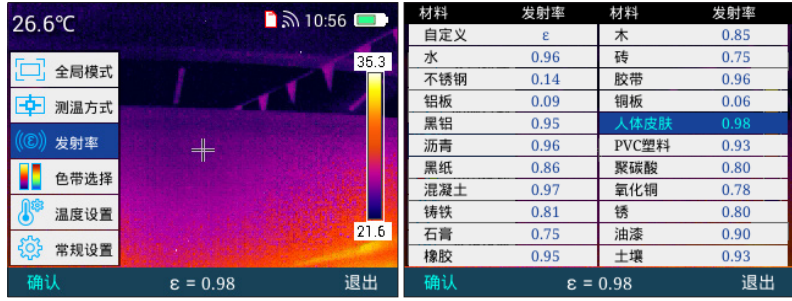

También está permitido para el valor de emisividad definido por el usuario. En el modo de emisividad, vaya al modo personalizado, seleccione la tecla "confirmar" y luego presione las teclas "+" y "-" para personalizar el valor de emisividad que va de 0.01 a 1.00. Presione "salir tecla " para volver al menú principal.

# **Selección de bandas de color.**

En el modo de menú principal, presione las teclas "+" o "-" para seleccionar el menú de "selección de banda de color", luego presione la tecla "confirmar" o la tecla " " para ir al menú de "selección de banda de color", y seleccione las bandas de color requeridas con "" y". Hay seis bandas de color disponibles para la selección.Se muestra a continuación.

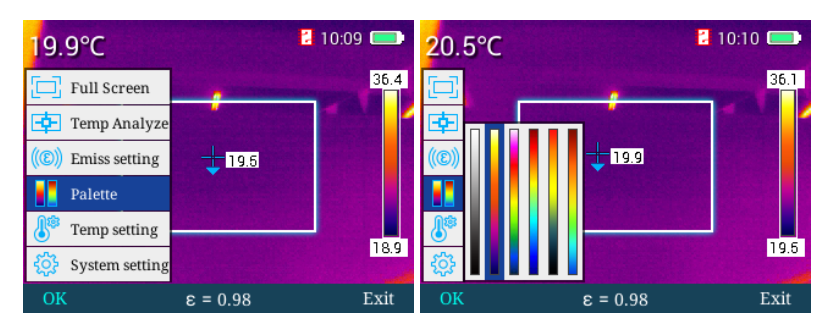

# **Ajuste de temperatura**

En el modo de menú principal, presione las teclas "+" o "-" para seleccionar el menú "configuración de temperatura", luego presione la tecla "confirmar" o la tecla "derecha" para ir al menú "configuración de temperatura". Puede ingresar a submenús como " avanzada", "unidad de temperatura" y "alarma de temperatura" para comprobar o seleccionar las funciones correspondientes. Se muestra a continuación.

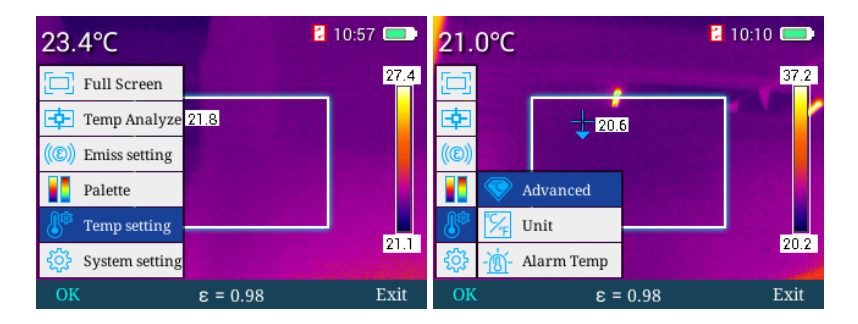

Luego presione la tecla "confirmar" o la tecla " " para ir al menú "avanzado" donde puede ajustar los valores numéricos de la temperatura reflejada, la humedad relativa y la distancia de medición de la temperatura, como se muestra a continuación.

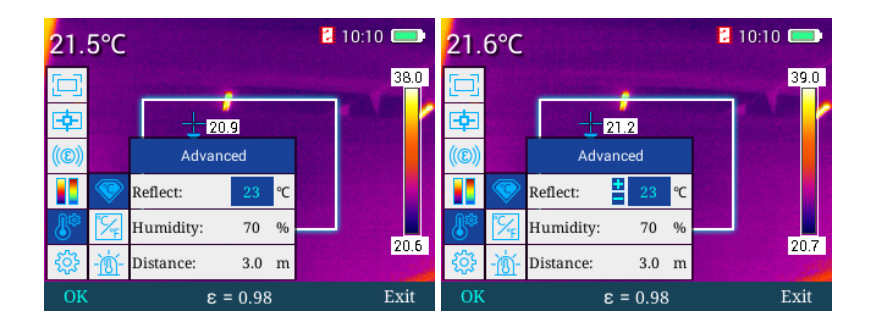

En el modo de menú "avanzado", presione la tecla "+" o la tecla "-" para seleccionar las opciones correspondientes para el ajuste, presione la tecla "" para llamar más y menos, ingrese al menú de ajuste de "temperatura reflejada" donde puede presionar "+" o la tecla "-" para ajustar los valores numéricos, presione la tecla "confirmar" para guardar los valores ajustados y presione la tecla " " para volver al menú anterior. Como los modos de operación para la distancia de medición de temperatura y humedad relativa son idénticos a la temperatura ambiente menú, no se proporcionarán más detalles. Pulse la tecla "salir" para volver al modo de menú principal.

En el menú "unidad de temperatura", presione la tecla " " para ir al menú de selección de la unidad de temperatura, luego presione la tecla "+" o la tecla "-" para seleccionar el cambio entre Fahrenheit y Celsius, y presione la tecla "confirmar" para guardar el estado de selección. Tecla " " para volver al menú anterior, como se muestra a continuación.

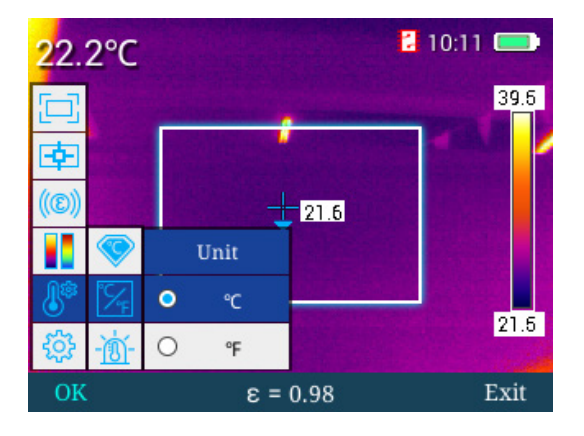

En el menú "alarma de temperatura", seleccione lakecla " " para acceder al menú de alarma de temperatura alta/alarma de temperatura baja. En este menú, presione las teclas "+" y "-" para seleccionar alarma de temperatura alta o alarma de temperatura baja, que se resaltará en azul. , luego presione la tecla " " para llamar más y menos, y presione la tecla "+" o la tecla "-" para ajustar los valores de la temperatura de alarma. A temperatura de alarma alta, en cuanto a la temperatura más que el valor establecido, la cruz azul negra El cursor parpadeará continuamente para generar una alarma en el curso del análisis de toda el área; a una temperatura de alarma baja, como si la temperatura fuera inferior al valor establecido, el cursor en forma de cruz azul negra parpadeará continuamente para generar una alarma en el curso del análisis de toda el área. Presione "confirmar " para guardar los valores establecidos, presione la teda "" para volver al menú anterior y presione la tecla "salir" para salir del menú actual y volver al menú principal, como se muestra a continuación.

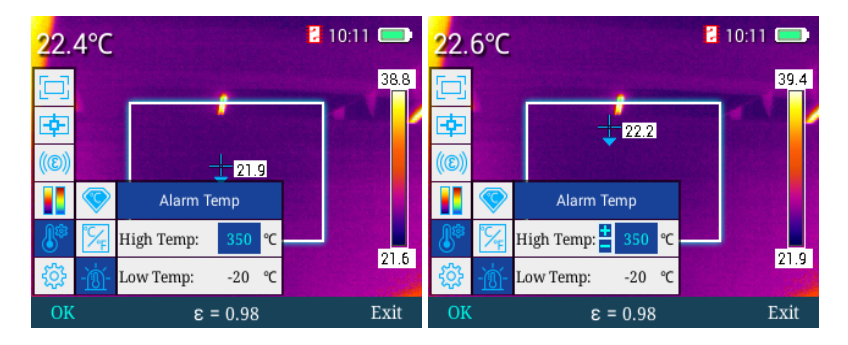

## **Menú de configuración general**

En el modo de menú principal, presione las teclas "+" o "-" para seleccionar el menú de "configuración general", luego presione la tecla "confirmar" o la tecla " " para ir al menú de "configuración general" que incluye "apagado automático", " hora y fecha", "selección de idioma", "luminancia de la pantalla", "ubicación de almacenamiento", "actualización", "punto de acceso WIFI", "vídeo USB", "restablecer", "ayuda" y "número de versión", Como se muestra abajo:

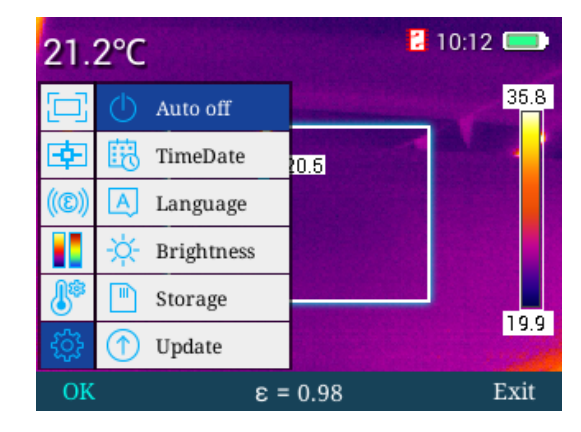

# **Apagado automático**

En el menú principal, presione las teclas "+" o "-" para seleccionar el menú "apagado automático", luego presione la tecla "confirmar" o la tecla " " para acceder al "apagado automático" para configurar las funciones de apagado automático correspondientes , Como se muestra abajo.

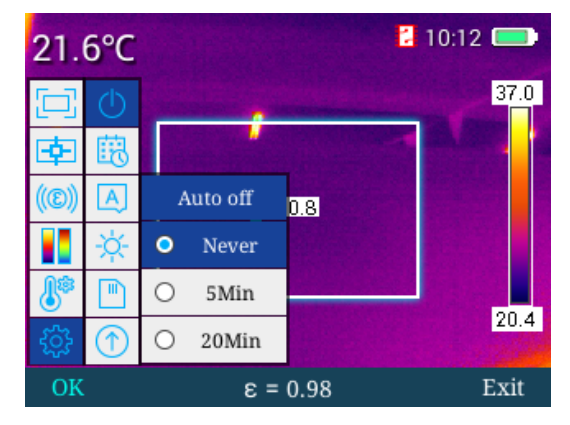

"No" significa que no hay apagado automático y "5 minutos" indica que el recordatorio de apagado automático aparecerá 5 minutos más tarde. Si selecciona cancelar, permanecerá encendido; si no elige nada, se apagará automáticamente ; de manera similar, "20 minutos" indica apagado automático 20 minutos más tarde.

En el menú de configuración general, presione las teclas "+" o "-" para seleccionar el menú "hora y fecha", luego presione la tecla "confirmar" o la tella " " para acceder al menú "hora y fecha" para configurar actualizar la fecha y la hora del sistema, como se muestra a continuación.

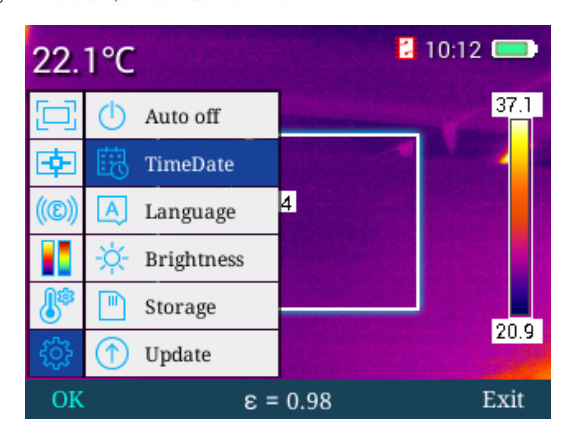

En el menú "hora y fecha", presione " " para seleccionar sucesivamente los valores a ser ajustado que se resaltará en azul, y luego seleccione las teclas "+" o "-" para ajustar los valores seleccionados. Presione la tecla " " para volver al valor anterior seleccionado y presione la tecla "confirmar" para guardar el valor actual ajustado, como se muestra abajo.

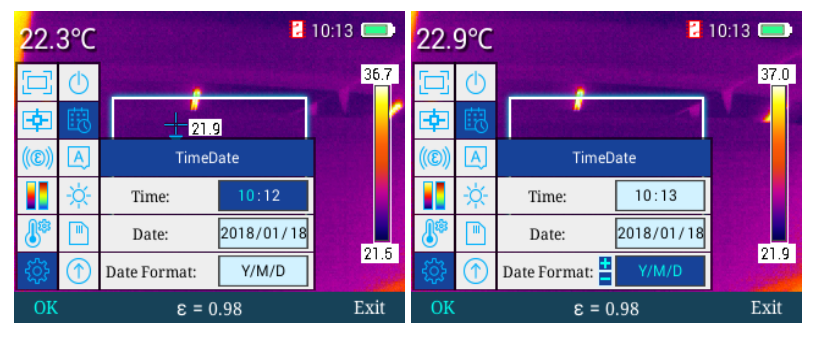

# **Selección de idioma**

En el menú de configuración general, presione las teclas "+" o "-" para seleccionar el menú de "selección de idioma", y luego presione la tecla "confirmar" o la tecla " " pera acceder al menú de "selección de idioma" donde puede presionar "+" o "- " para seleccionar los idiomas correspondientes, como se muestra en la figura que fluye. **Configuración de fecha y hora**

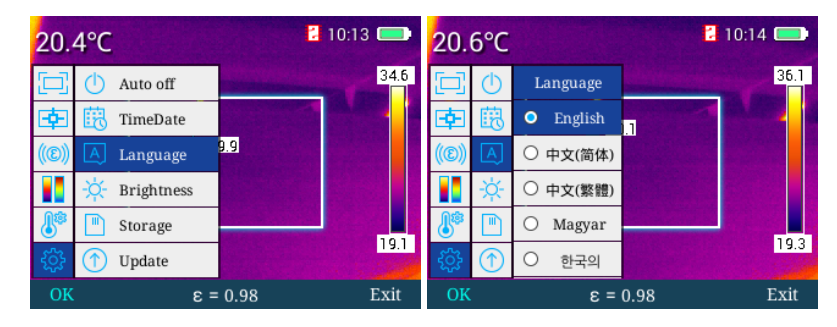

### **Configuración de la luminancia de la pantalla**

En el menú de configuración general, presione las teclas "+" o "-" para seleccionar el menú "luminancia de la pantalla", y luego presione la tecla "confirmar" o la tecla " " para acceder al menú "luminancia de la pantalla", donde puede presionar la tecla "derecha" y " " para aumentar o disminuir la luminancia de la pantalla en cinco grados. Presione la tecla "confirmar" para guardar el conjunto de grados de luminancia. Presione la tecla "salir" para volver a la interfaz principal, como se muestra a continuación.

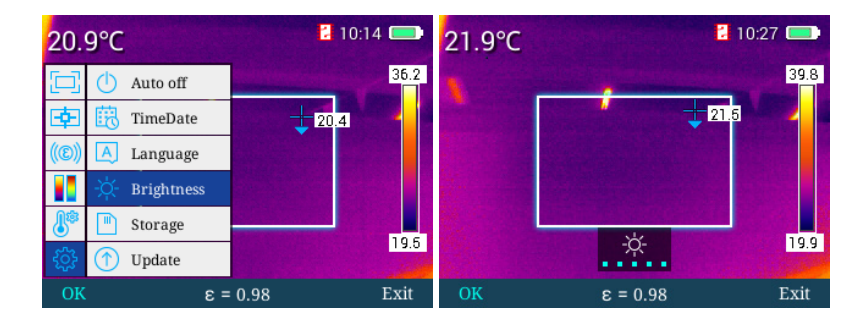

### **Ubicación de almacenamiento**

En el menú de configuración general, presione las teclas "+" o "-" para seleccionar el menú "ubicación de almacenamiento", y luego presione la tecla "confirmar" o "  $\blacktriangleright$  tecla " para acceder a la "ubicación de almacenamiento" menú donde puede presionar la tecla "+" y la tecla "-" para cambiar la ubicación de almacenamiento. Esta máquina admite la función de memoria de tarjeta SD 16G. En el menú principal, presione la tecla "disparador" para tomar fotos que se pueden almacenar en la tarjeta SD. Sin SD tarjeta, las imágenes se almacenarán en la memoria de la máquina; cuando se seleccione la tarjeta SD externa, aparecerá la ventana emergente "no se detectó SD externa", como se muestra a continuación.

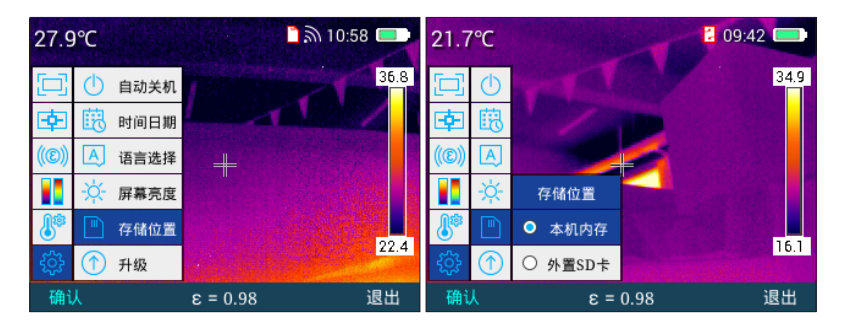

Si no puede guardar las imágenes y se ha alcanzado la capacidad de almacenamiento de imágenes, aparecerá la imagen que se muestra en la siguiente figura.

# **actualización**

Para actualizar, consulte el instrumento de mantenimiento.

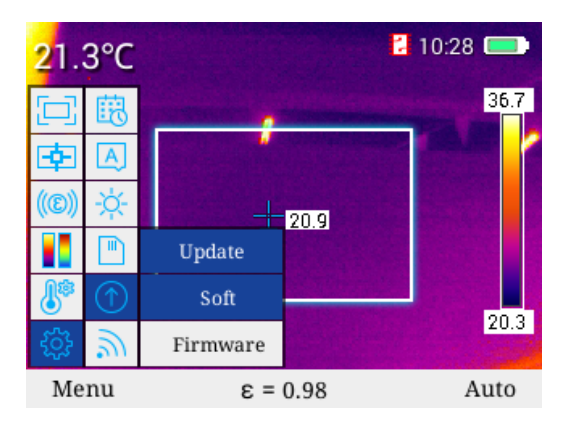

## **Punto de acceso wifi**

En el menú de configuración general, presione la tecla "+" para seleccionar el menú "Punto de acceso WIFI" y presione la tecla "confirmar" o " presione la tecla "confirmar" o " ▶ encender o apagar WIFI. Una vez que esté encendido, habrá un ícono WIFI en la esquina superior derecha.La aplicación de medición de temperatura y el software de análisis infrarrojo se pueden conectar al equipo a través de WIFI para transmitir y analizar videos e imágenes IR en tiempo real, como se muestra a continuación. " para acceder al menú "WIFI hotspot", y luego la tecla "para

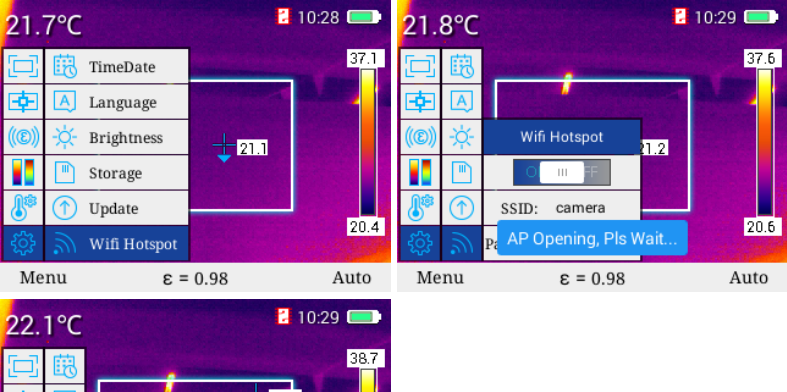

### 21. ∔ Wifi Hotspot  $\pm 11$ SSID: camera  $20.7$ AP Closing, Pls Wait.. Menu  $\epsilon = 0.98$ Auto

# **vídeo USB**

- 1. Conecte la computadora con el dispositivo de manera confiable a través del cable USB;
- 2. Ingrese a la interfaz de configuración de "TCP/IP v4", configure el atributo de "Protocolo de Internet versión 4 (TCP/IPv4)" como "Adquisición automática de la dirección IP" y "Adquisición automática de la dirección del servidor DNS", haga clic en "Confirmar ", Como se muestra abajo:

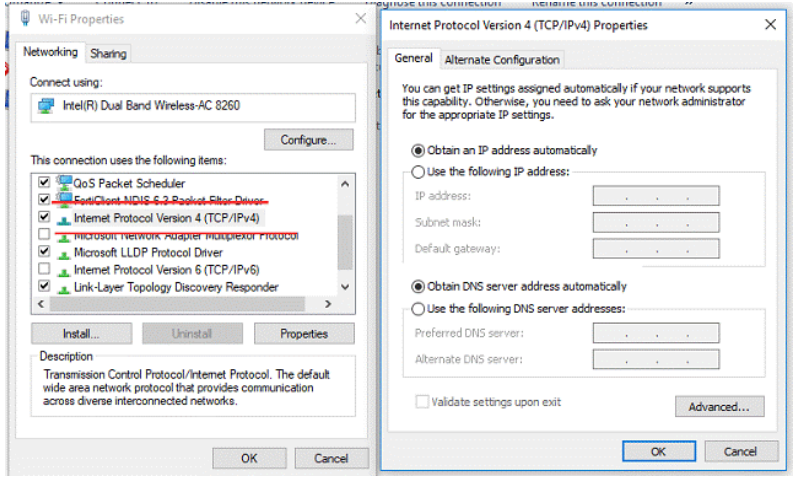

3. En el menú de configuración general, presione la tecla "+" o la tecla "-" para seleccionar el menú "Video USB", y presione la tecla "confirmar" o la tecla " " para acceder al menú "Video USB", luego presione la tecla "+" o "-" para encender o apagar el video USB y presione la tecla "confirmar" para guardar el estado de encendido y apagado del video USB. para transitar y analizar videos e imágenes IR en tiempo real, como se muestra a continuación.

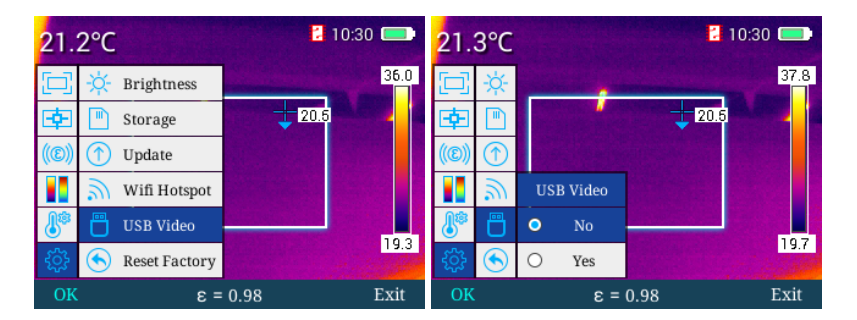

4. Después de la identificación de la red por parte de la computadora, inicie el "software de análisis de infrarrojos",

como se muestra a continuación:

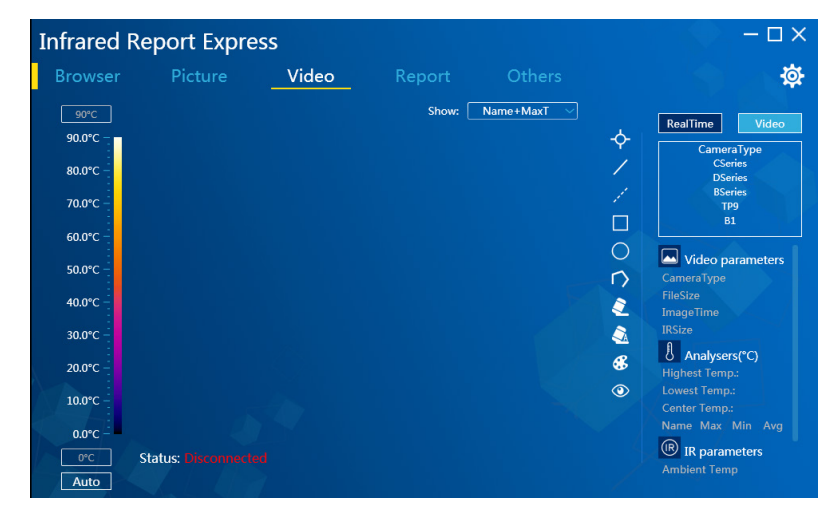

5. Haga clic en "Análisis de video" y seleccione "BSeries" en el cuadro de selección del modelo de dispositivo. Seleccione "USB" en el cuadro de diálogo emergente de configuración de conexión, como se muestra a continuación:

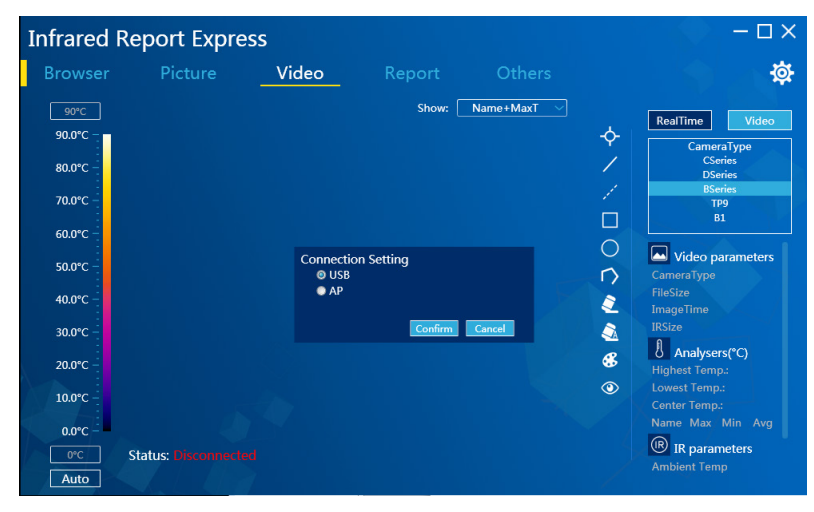

6. Haga clic en "Confirmar" para conectar normalmente el dispositivo. El software de análisis infrarrojo de la computadora mostrará una imagen infrarroja en tiempo real y la analizará correspondientemente, como se muestra a continuación:

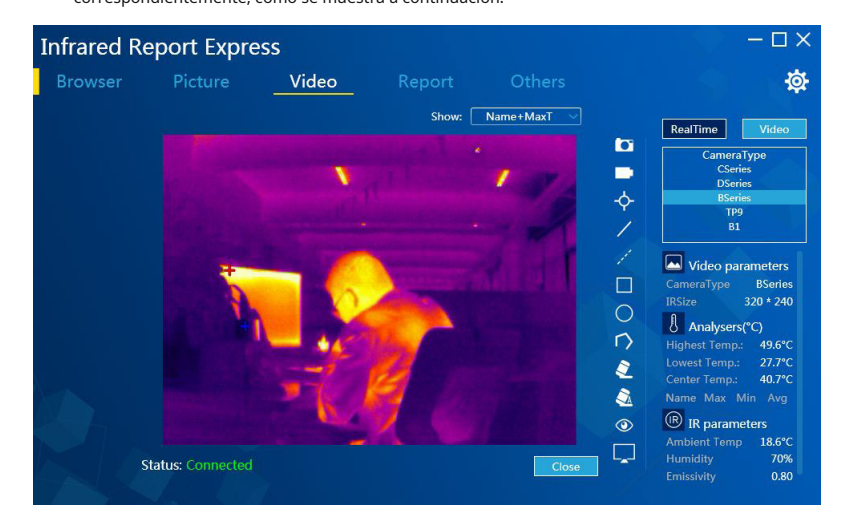

## **Método de instalación del controlador de Windows 7:**

- 1. Conecte la computadora con el dispositivo de manera confiable a través del cable USB.
- 2. Ingrese en el "**administrador de dispositivos**", busque "IrCamera" en "**otros dispositivos**" como a continuación.

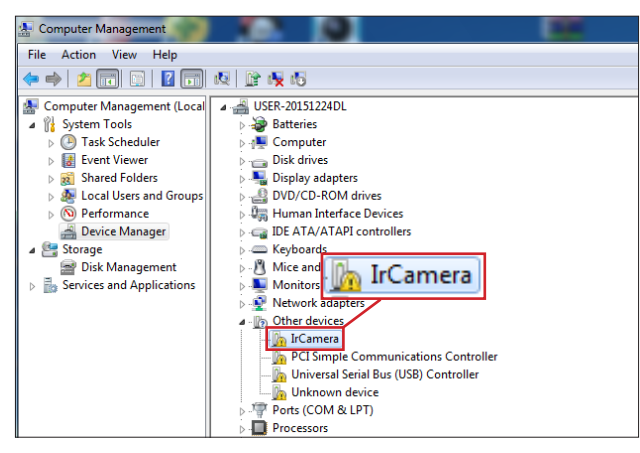

3. Haga clic con el botón derecho en "IrCamera", elija actualizar el software de la aplicación de conducción e

ingrese en la interfaz "actualizar el software de la aplicación de conducción" como se muestra a continuación.

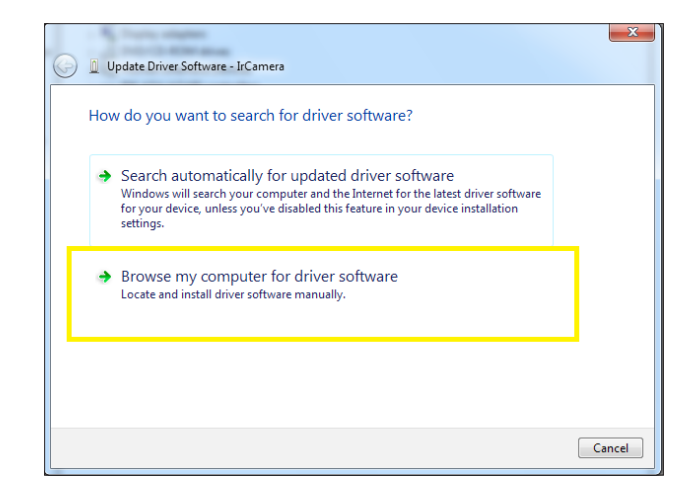

4. Elija "**navegar por la computadora para encontrar el software de aplicación de conducción**"y seleccione"**elegir de las listas de aplicaciones de conducción de dispositivos en esta computadora**", haga clic en"**siguiente paso" como se muestra a continuación**".

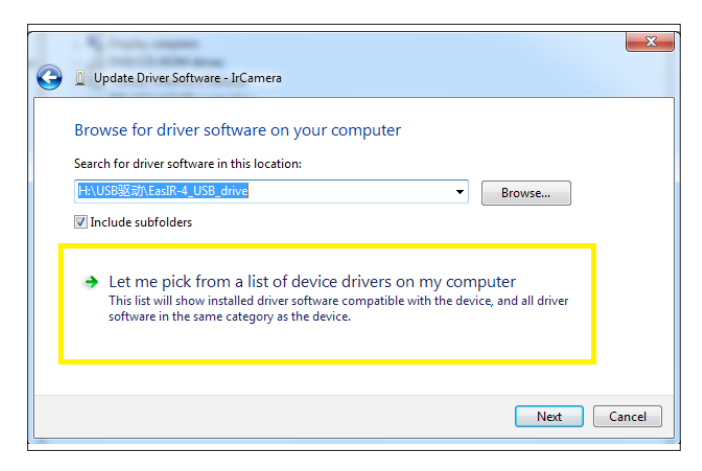

5. Elija "**adaptador de red**"y haga clic"**próximo paso**", ingrese en el adaptador de red que actualiza la interfaz de la aplicación de conducción, elija"**Corporación Microsoft**"de las listas de fabricantes, elija"**Dispositivos compatibles con NDIS remotos**" en el cuadro de elemento de selección del adaptador de red correspondiente y haga clic en "**próximo paso**" como a continuación.

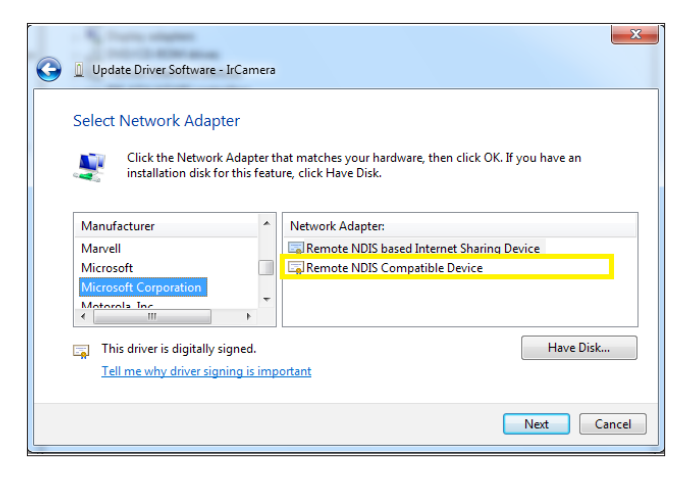

6. Haga clic en "**Sí**" en el cuadro de diálogo de advertencia de actualización de la aplicación de conducción como se muestra a continuación.

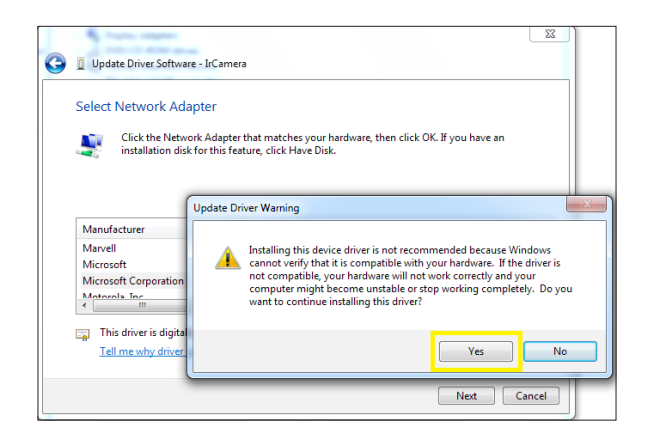

7. Después de ensamblar la aplicación de conducción con éxito, la computadora informará que " **Windows ha actualizado correctamente los archivos de la aplicación de conducción**" como a continuación.

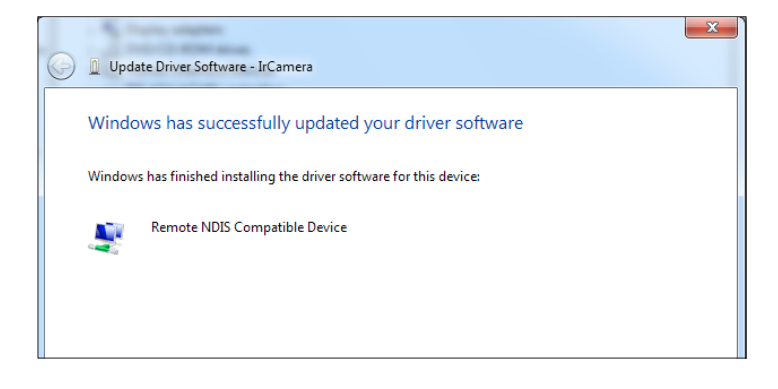

8. Después de completar la instalación, puede encontrar el "**IrCámara**"en"**Adaptador de red**"de"**administrador de dispositivos**" como a continuación.

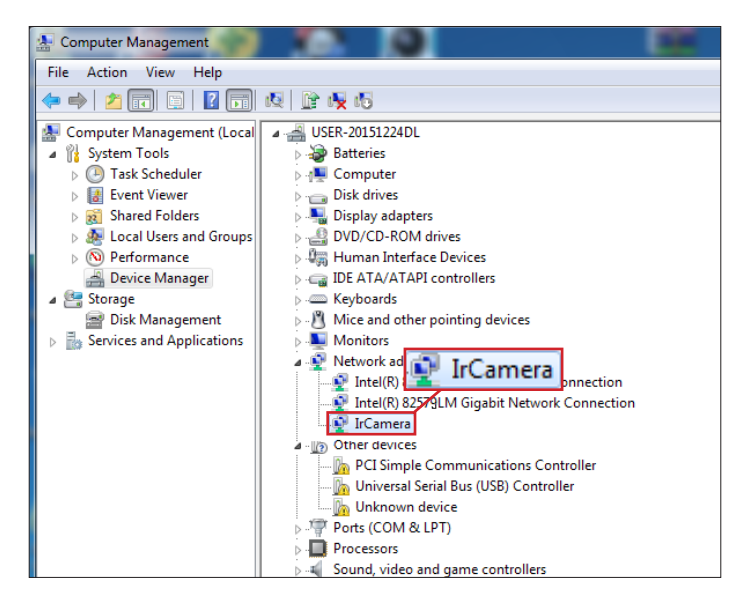

Método de instalación del controlador de Windows 10:<br> **Método de instalación del controlador de Windows 10: 10: 10: 11: 11: 12: 12: 12: 12: 12: 12: 12: 12: 12: 12: 12: 12: 12:** 

- 1. 1 firma: deshabilite el controlador del sistema operativo win10.
- 2. 2 conecte la cámara a la computadora con el cable USB, encienda la función "Video en tiempo real USB" en la cámara.
- 3. 3, ingrese en el puerto "administrador de dispositivos"/" de la computadora (COM y LPT), los

dispositivos ya se han registrado como un dispositivo serie USB. Haga clic con el botón derecho en "actualizar controladores de dispositivos".

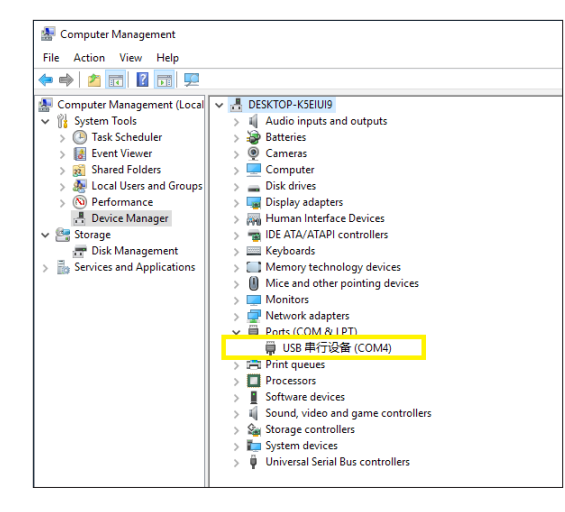

4. haga clic en "buscar software de controlador en mi computadora (R)".

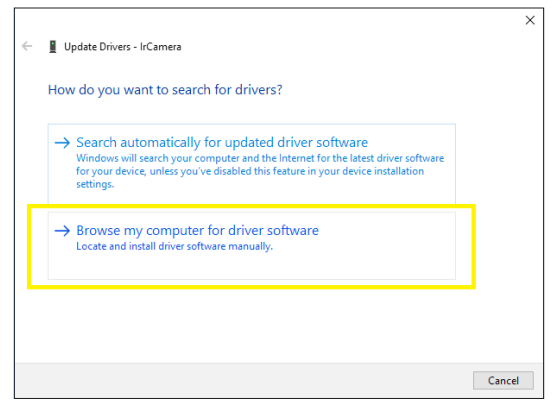

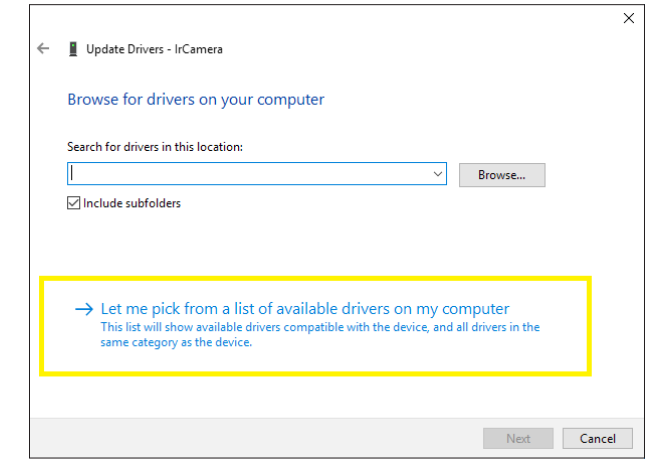

6. Haga clic en "desde el disco para instalar".

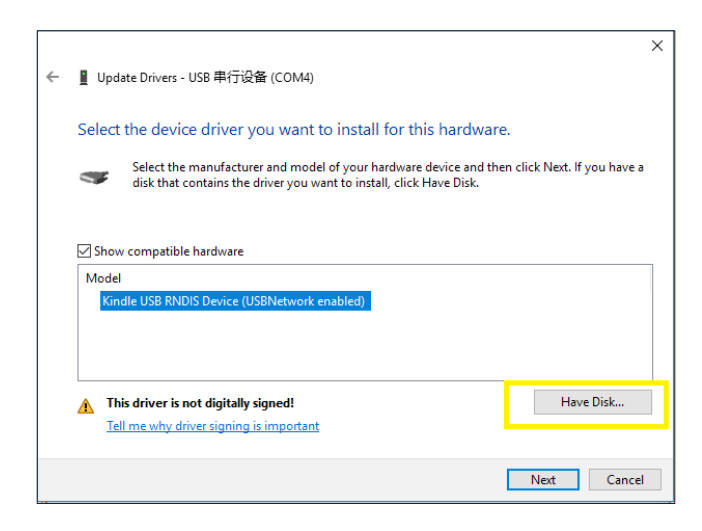

7. Haga clic en "Examinar", en la ruta de ubicación de conducción, elija el programa de instalación del controlador provisto y haga clic en "Aceptar".(**Consejos: "Descargue el controlador de la tarjeta suministrada".**)

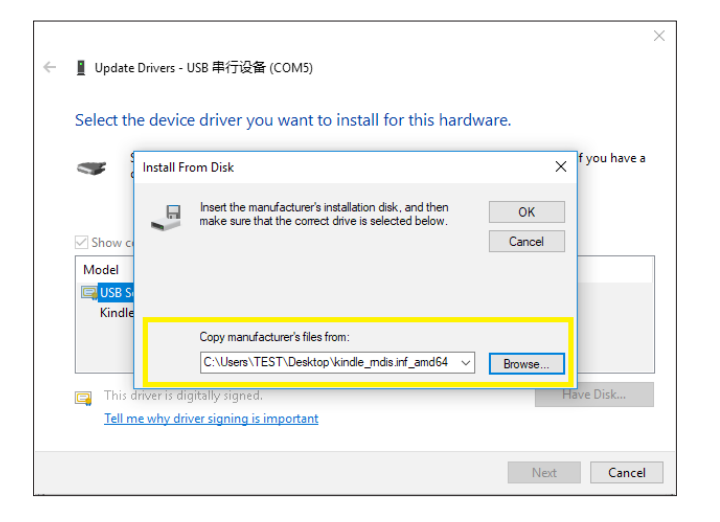

8. Después de la instalación exitosa del controlador, muestra "Windows ha actualizado correctamente su controlador". **restablecimiento de fábrica**

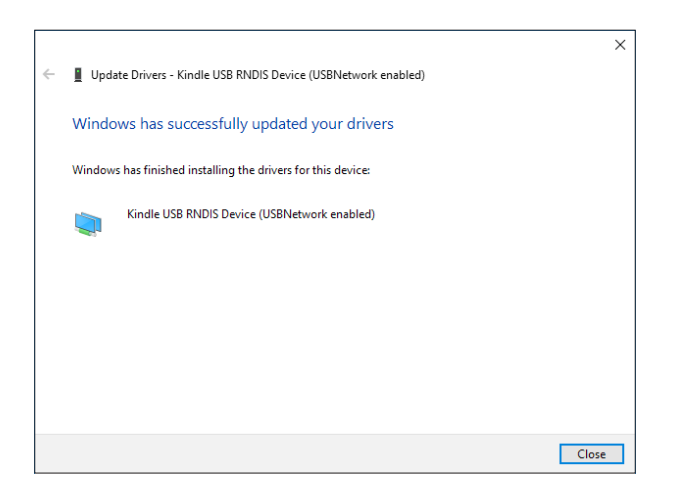

9. Una vez completada la instalación del controlador, ingrese en el Administrador de dispositivos, en el adaptador de red, puede encontrar "Dispositivo Kindle USB RNDIS", lo que significa que la instalación del controlador está completa.

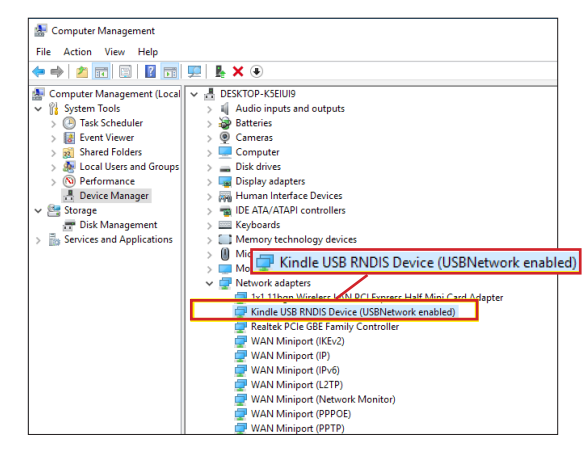

Los controladores de computadora se instalaron correctamente, ¡puede conectar el software de análisis infrarrojo ahora!

En el menú de configuración general, presione la tecla "+" o la tecla "-" para seleccionar el menú "restablecimiento de fábrica", y luego presione la tecla "confirmar" o la tecla " " para que aparezca el cuadro de diálogo para seleccionar si desea restaurar la configuración del sistema o no. "sí" para restaurar la configuración de fábrica y seleccione "no" para no restaurar la configuración de fábrica, como se muestra a continuación.

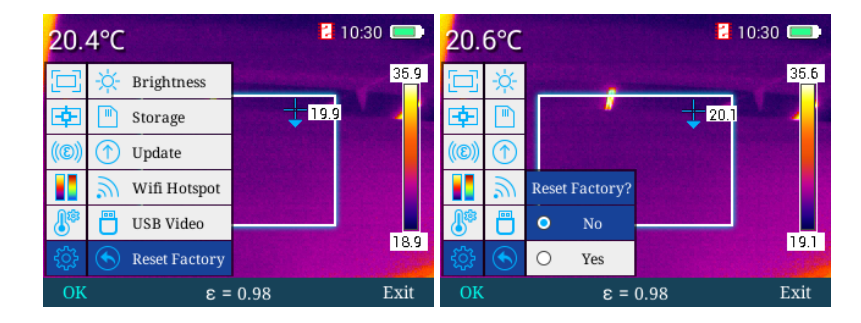

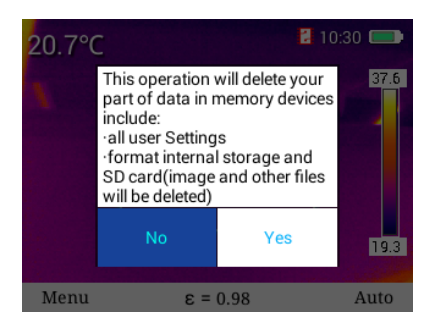

### **Ayuda comprobar**

En el menú de configuración general, presione la tecla "+" o la tecla "-" para seleccionar el menú de "ayuda", luego presione la tecla "confirmar" o la tecla "derecha" para acceder al menú de "ayuda", donde puede presionar la tecla " " o la tecla ". para realizar sa comprobación de bucle de las imágenes de ayuda y pulse

"salir" para volver al menú principal, como se muestra a continuación.

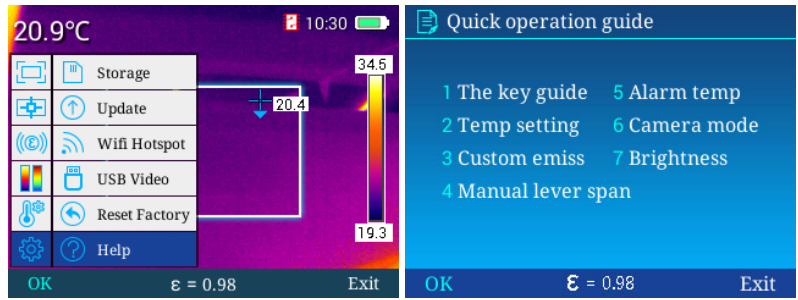

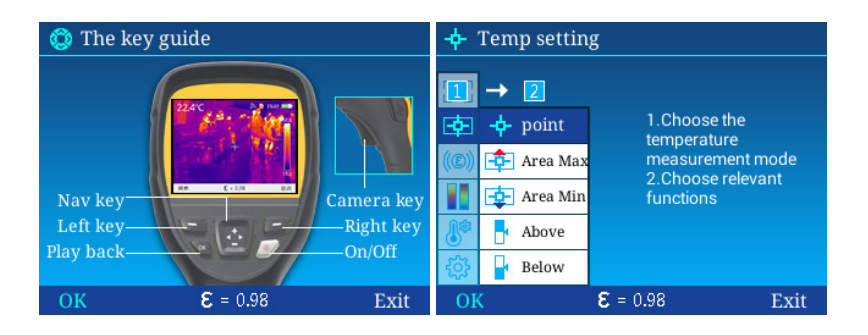

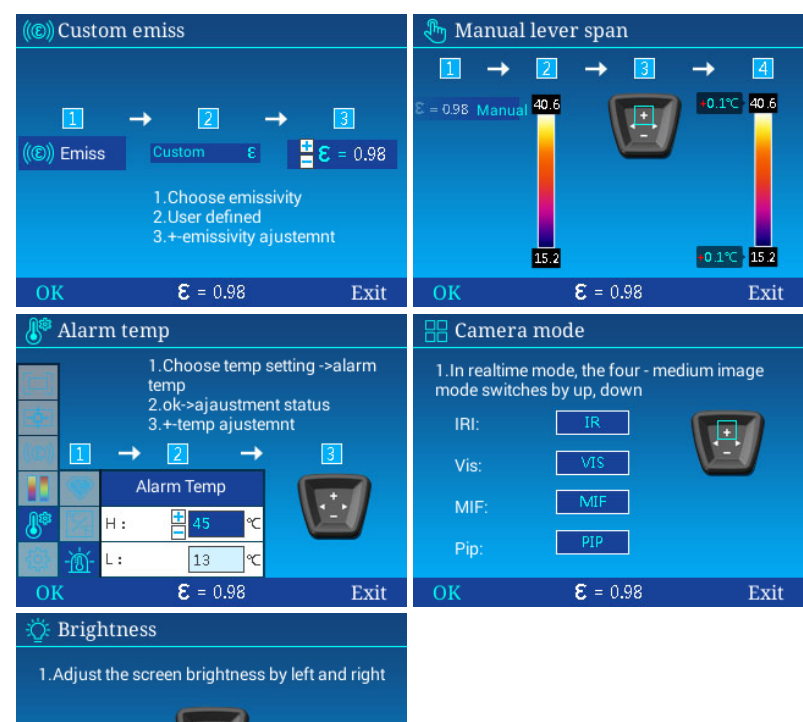

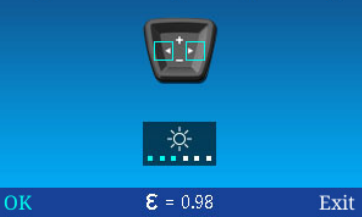

### **Número de versión**

En el menú de configuración general, presione la tecla "+" o la tecla "-" para seleccionar el menú "Número de versión", luego presione la tecla "confirmar" o la tecla " " para acceder al menú "Número de versión", donde puede ver las versiones del software. , kernel y firmware del equipo, y pulsar "salir" para volver al menú principal.

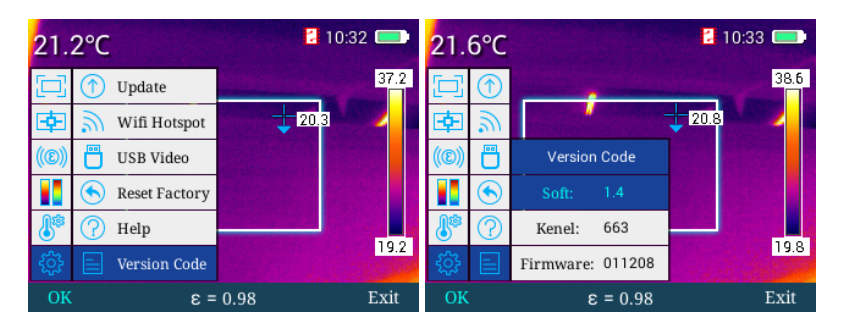

# **Ajuste de luminancia/contraste**

En el menú de configuración general, presione la tecla "auto/manual" para ir al modo de ajuste manual de luminancia/contraste, presione la tecla "" para disminuir Tmax y aumentar Tmin simultáneamente, presione la tecla " " para aumentar Tmax y disminuir Tmin **Apoyar** Al mismo tiempo, presione la tecla "+" para aumentar Tmax y Tmin y la tecla "-" para disminuir Tmax y Tmin simultáneamente, como se muestra a continuación.

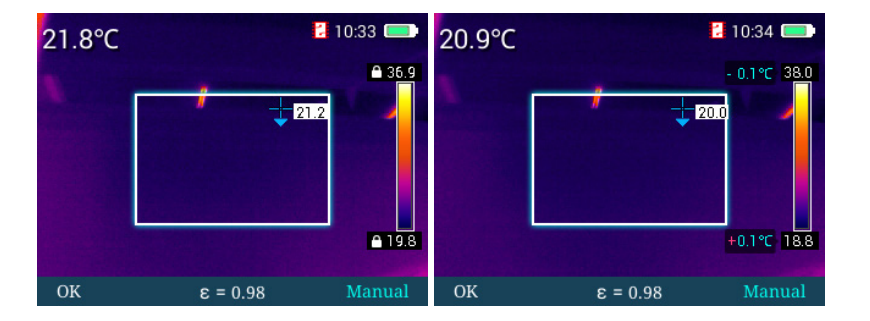

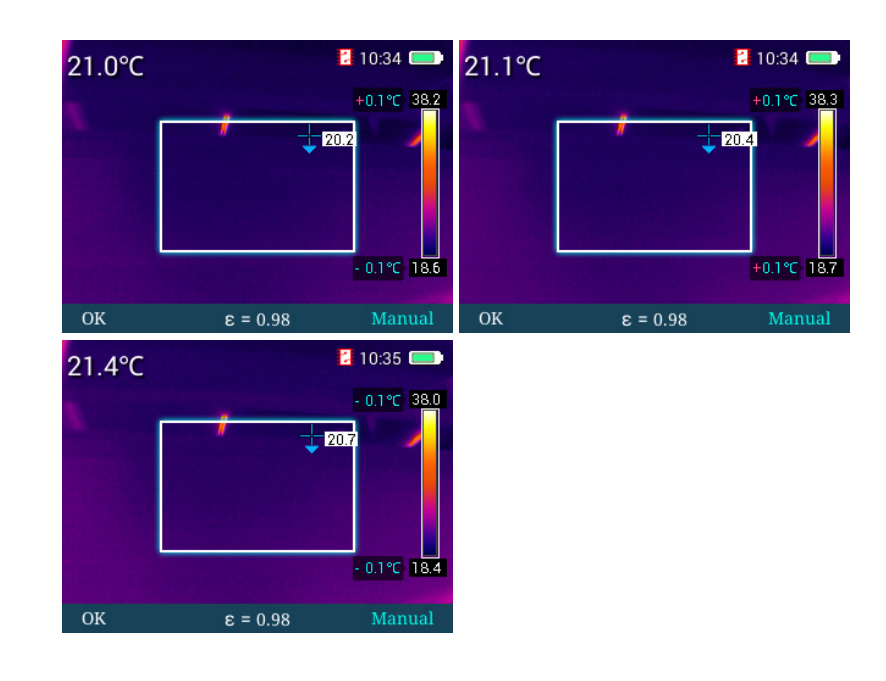

En cualquier menú, puede presionar brevemente la tecla de encendido para pasar al estado de espera. En el estado de espera, la máquina puede activarse simplemente presionando la tecla de encendido.

# **GUÍA PARA RESOLVER PROBLEMAS**

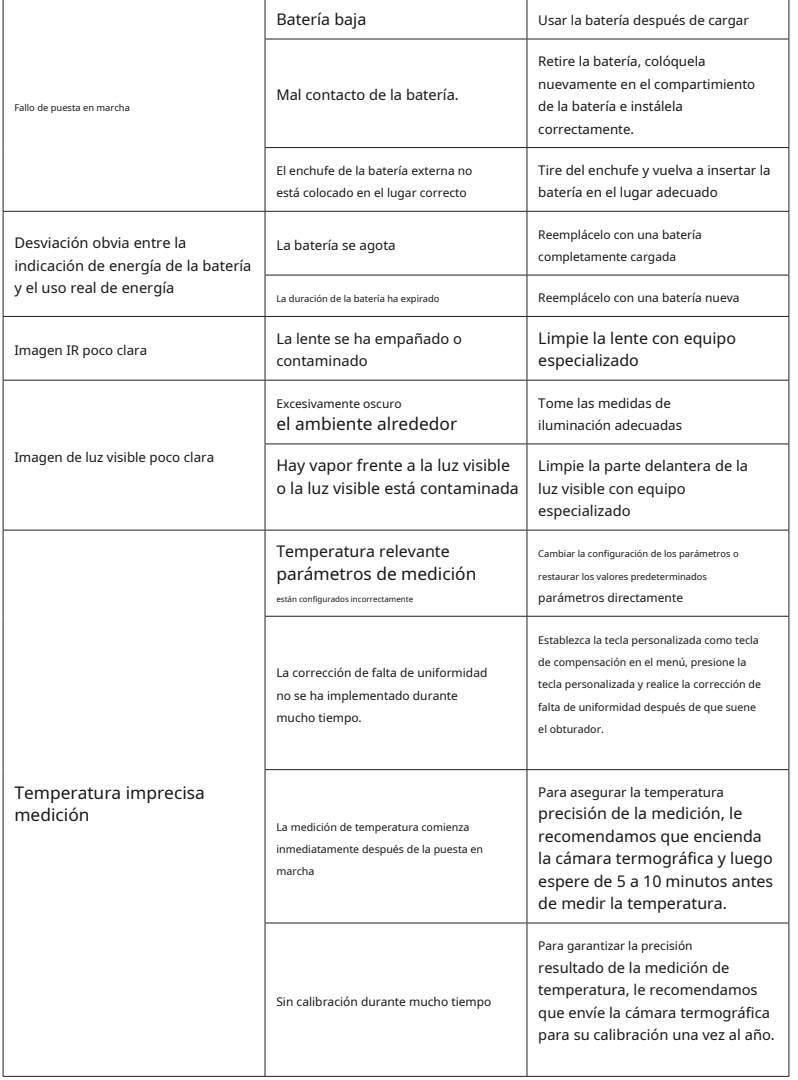

Declaración especial: si el producto tiene mejoras técnicas, se compilará en la nueva versión del manual.

Aviso: Para cualquier mejora técnica, lo especificaremos en el último manual de usuario.

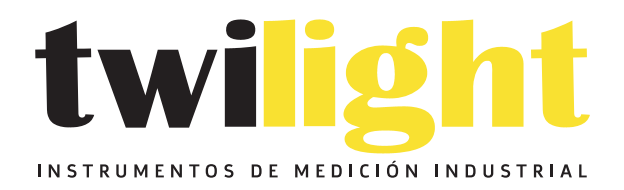

# CO LLÁMANOS +52(81) 8115-1400 / +52 (81) 8173-4300

**LADA Sin Costo:** 01 800 087 43 75

E-mail: ventas@twilight.mx

# www.twilight.mx

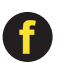

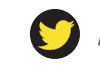

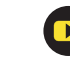